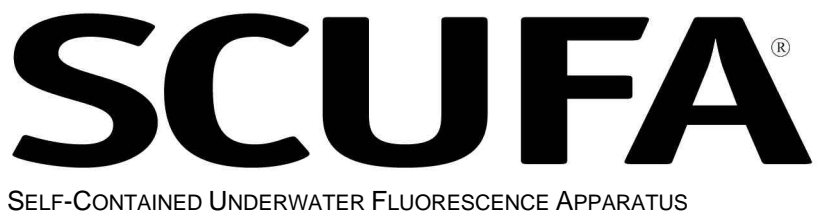

# **User's Manual**

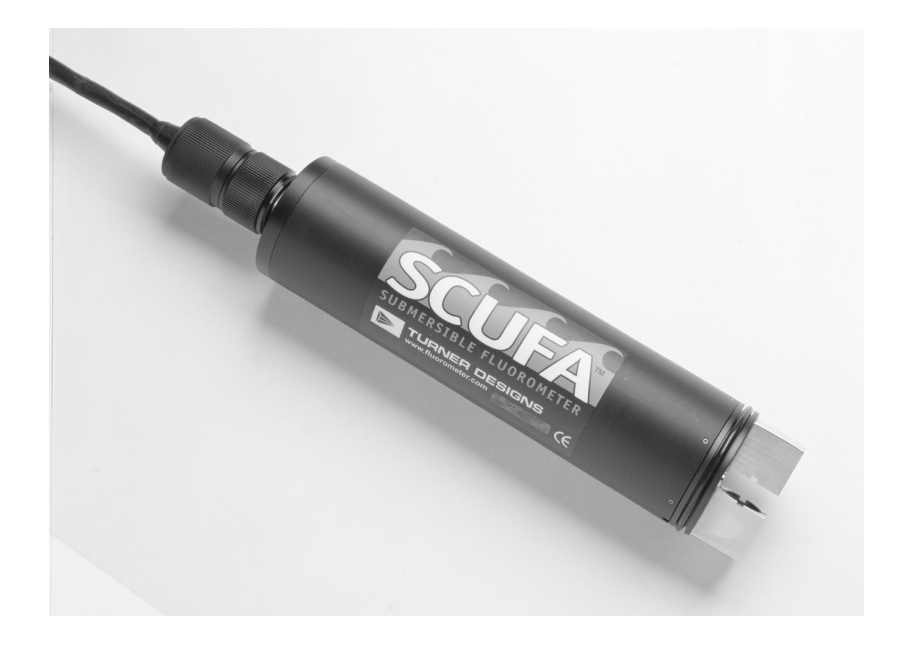

Dated: 4/15/2002 Revision: 2.1 P/N: 998-2002

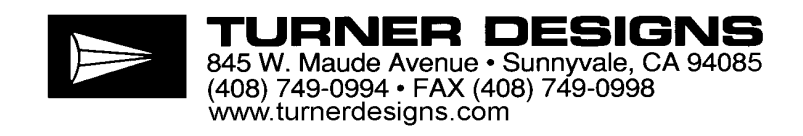

# **Table of Contents**

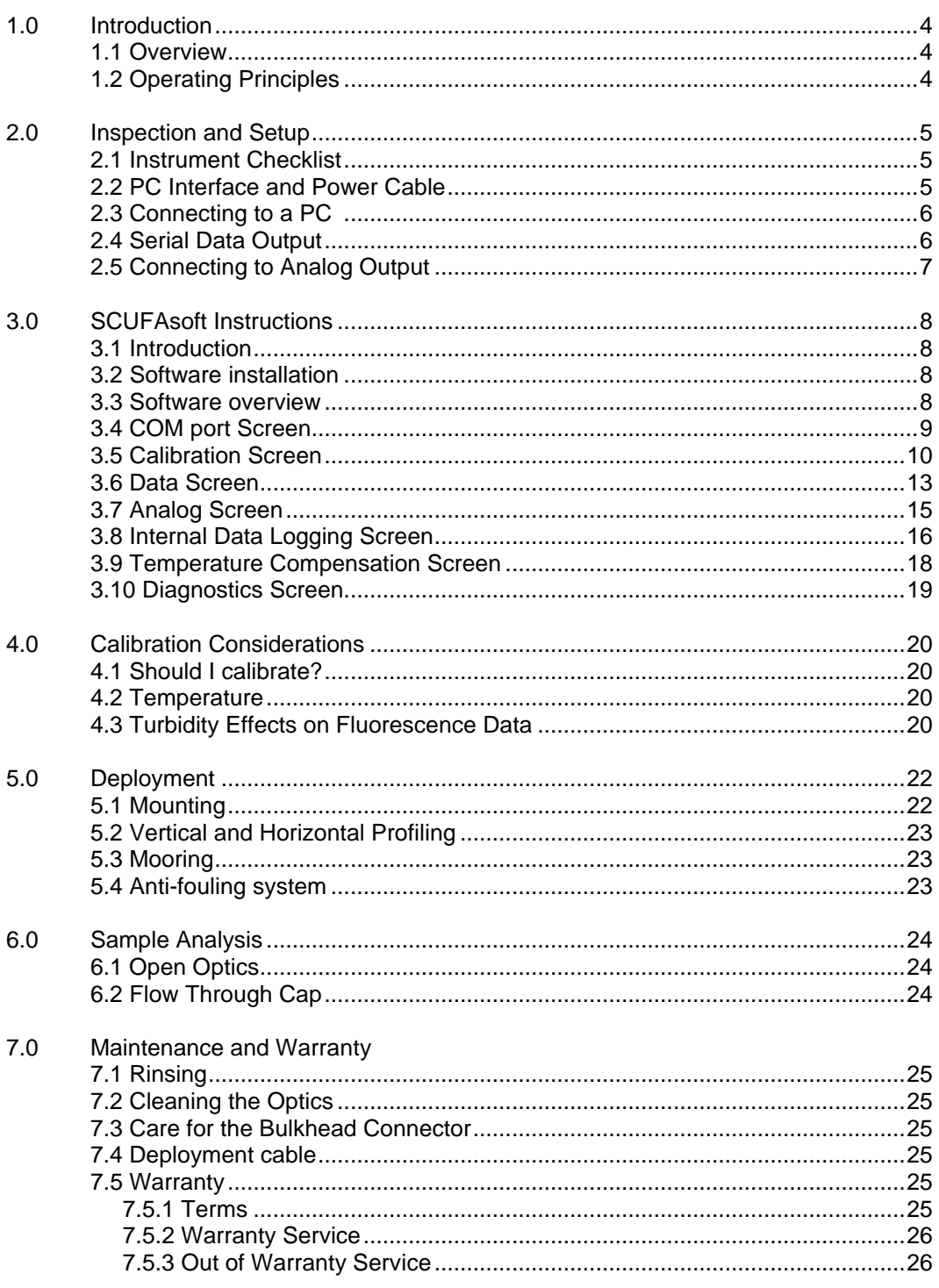

# **Appendices**

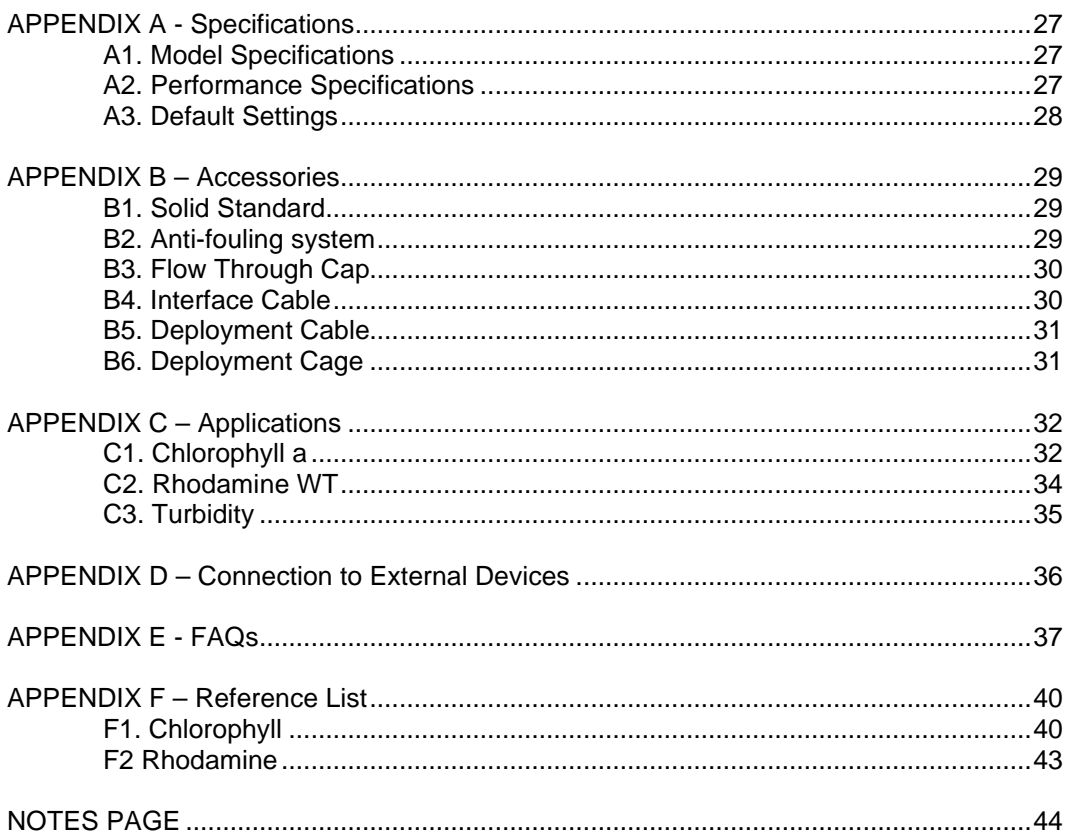

# **1 Introduction**

# 1.1 Overview

This manual describes the operation and specifications of the SCUFA $^{\circ}$  (Self-Contained Underwater Fluorescence Apparatus) Fluorometer.

The fluorescence channel of the SCUFA® Fluorometer is configured to detect either chlorophyll *a* or rhodamine WT tracer dye. In addition to the fluorescence channel, there is an optional turbidity channel. The turbidity channel measures the turbidity concentration through 90° light scatter. Turbidity data is recorded simultaneously with the fluorescence data, allowing for meaningful comparisons between fluorescence and turbidity data (see section 4.3). Temperature compensation of fluorescence data is another optional parameter. Temperature data is obtained through a temperature probe adjacent to the optics. The temperature data is used to automatically correct the fluorescence data for temperature effects.

All SCUFA<sup>®</sup> Fluorometer models (I, II, and III) are rated for depths up to 600m and have standard RS-232 (ASCII) and 0-5V signal outputs.

The SCUFAsoft interface software is a Microsoft Windows® based software. The software allows the user to customize calibration, internal data logging parameters, analog output settings and temperature compensation. SCUFAsoft also provides an interface for data and diagnostics viewing.

# 1.2 Operating Principles:

The SCUFA<sup>®</sup> Fluorometer is a solid state instrument. Two Ultra-Bright LEDs are used as the excitation light source; blue LEDs for chlorophyll detection and green LEDs for rhodamine WT detection. Silicon photodiodes, positioned at 90° from the light beam, are used as the fluorescence detectors. Optical filters are used on both the excitation and emission channels to allow only the wavelengths of interest to pass. See Appendix A for optical specifications. See Figure 1 for optical component layout.

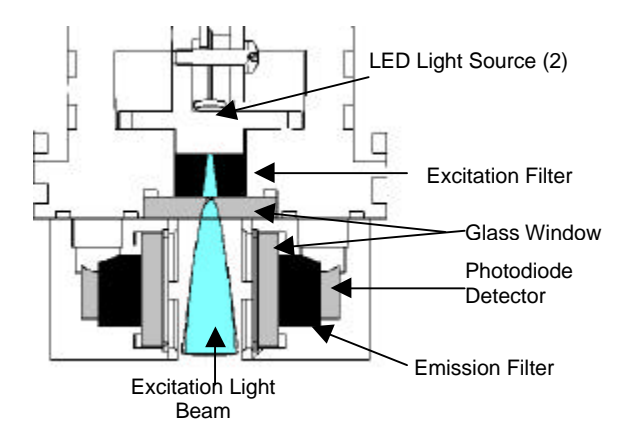

Figure 1: Optical Component Layout

The effects of variable high-frequency light (ambient light), often experienced in surface waters, have been eliminated through the development of ambient light rejection circuitry.

The SCUFA $^{\circ}$  Fluorometer has three gain or sensitivity settings on the fluorescent channel and two gain settings on the turbidity channel that are automatically controlled. Gain changes are determined by the magnitude of the fluorescent signal. Automatic gain control is always active and is independent of whether signal output is RS-232 or 0-5V.

# **2 Inspection and Setup**

# 2.1 Instrument Checklist

All SCUFA $^{\circledast}$  models come standard with:

- PC Interface and Power Cable
- Users Manual
- SCUFAsoft Software (CDROM)

# **Figure 2. Instrument checklist**

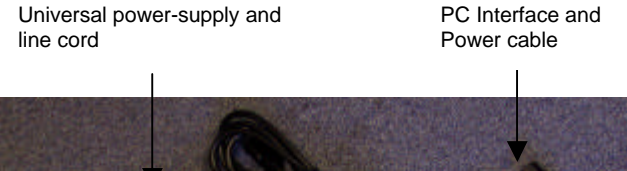

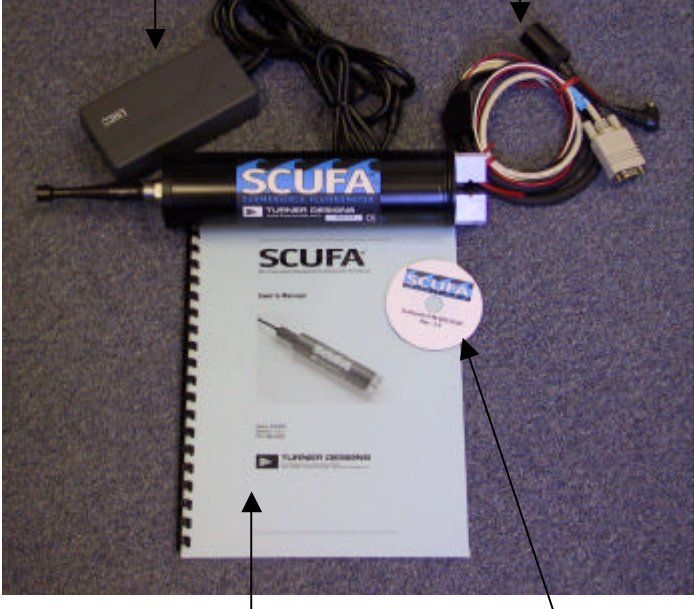

User's Manual SCUFAsoft CDROM

Optional accessories include:

- Flow through Cap
- Solid Secondary Standard
- Copper Anti-fouling System
- Attachable Battery Pack
- 20m and 50m Interface Cables
- Deployment Cage
- 2.2 PC Interface and Power Cable

The PC interface and power cable (P/N 2000-960) enables 2-way communication between the fluorometer and the SCUFAsoft Interface Software.

The cable assembly consists of:

- In-line connector with locking sleeve
- 9-pin male, RS-232 cable and connector
- Power plug and universal power supply
- Analog wires (red, black, white)

# 2.3 Connecting to a PC

All SCUFA® instruments come standard with an interface cable. To use, plug the interface cable's in-line connector into the bulkhead connector on the SCUFA® by carefully aligning pins of the bulkhead connector with the sockets on the in-line connector (Figure 3).

# **WARNING!**

When connecting and disconnecting connectors, do not rock connector back and forth. Mate connectors straight and use locking sleeve to tighten pin contact. When disconnecting, hold onto in-line connector and pull straight out.

# **Figure 3. Cable and bulkhead connectors**

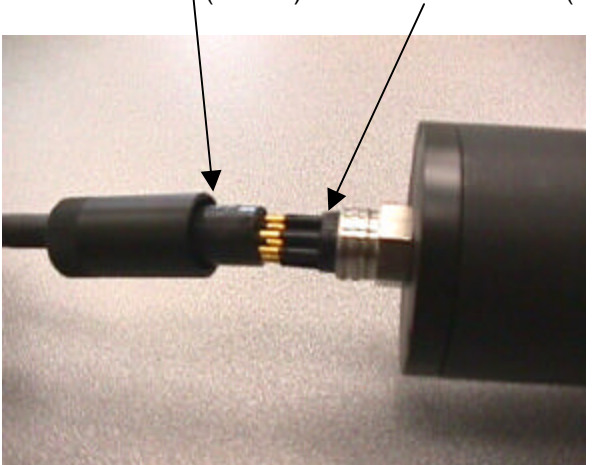

in-line connector (female) bulkhead connector (male)

Next, plug the power cable into the universal power supply and plug into an AC power source. At this time the light source should be illuminated.

Now connect the RS-232 connector to the appropriate communication port on the PC.

# 2.4 Serial Data Output

The SCUFA<sup>®</sup> outputs data in ASCII format at a rate of 1Hz except when the Internal Data Logger is activated. To receive an ASCII data stream, open a HyperTerminal program, or other appropriate data logging software, on a PC. Select the appropriate communications port and program the following communication settings:

COM Port Settings: Baud Rate: 9600 Data bits: 8 Parity: None Stop bits: 1 Flow control: NONE

Data should appear in the HyperTerminal window. If no data appears, check communication port settings. An example and description of the serial data stream can be found in Figure 4.

# **Figure 4. Serial Data output**

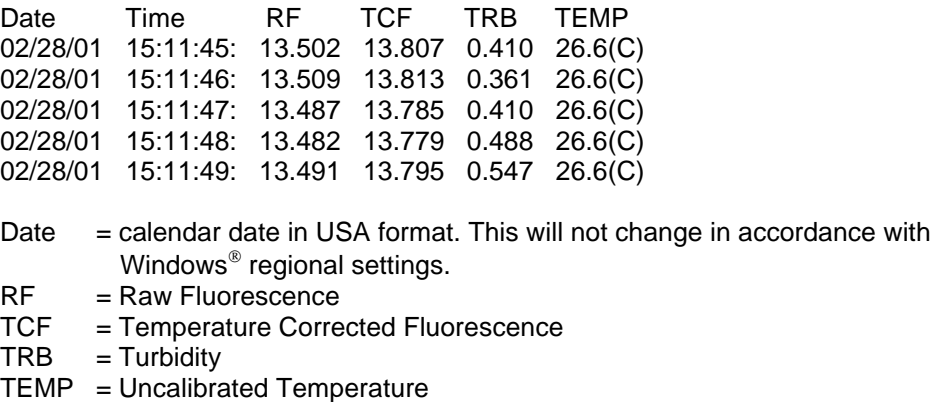

If the turbidity channel is not purchased the TRB column will appear as 0.000. If temperature compensation is not purchase or deactivated, data in the RF and TCF columns will be identical.

2.5 Connecting to Analog Output

Three color-coded analog wires are available on the interface cable for analog signal output (Table 1). A multi-meter or external data logger can be used for data collection.

Table 1: Analog wire guide

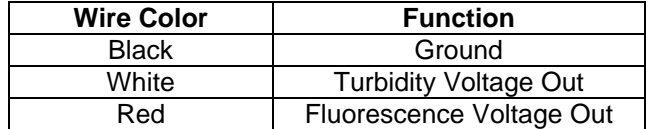

# **3 SCUFAsoft Software**

# 3.1 Introduction

The Windows® based SCUFAsoft software has been developed to allow the user to configure the SCUFA Fluorometer quickly and easily for profiling or moored applications. SCUFAsoft controls all instrument calibration, diagnostics, sampling intervals, signal output, temperature compensation, and data analysis.

# 3.2 Software Installation

- 3.2.1 Requirements
- 133MHz or higher microprocessor
- 600 x 800 VGA or higher resolution screen
- Microsoft Windows<sup>®</sup> 95 or later
- 32 MB RAM
- Microsoft Excel™
- CDROM drive

# 3.2.2 Installation

- 1. Exit all Windows<sup>®</sup> programs
- 2. Insert CDROM and run the setup program
- 3. The setup wizard will start installing the necessary files.
- 3.3 Software overview

# 3.3.1 Control screens

The interface software has up to six control screens, depending on instrument configuration. The **COM port**, **Calibration**, **Data View** and **Analog Output** screens are standard on all units. The **Internal Data Logging (IDL)** and **Temperature Compensation** screens will be activated if these accessories are purchased. By using the corresponding buttons on the toolbar, the user can access each screen. An additional screen, **Diagnostics** can be found under the Help menu. The following sections describe each control screen in detail.

# **Figure 5. SCUFAsoft menu bar**

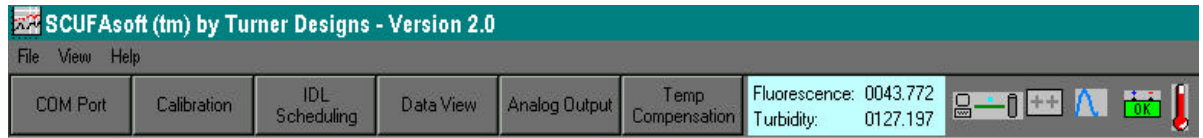

# 3.3.2 Icons

The SCUFAsoft menu bar also has up to 5 different icons representing and controlling current status of the instrument's functions. These icons are, Communication, IDL, analog, battery and temperature compensation.

# **Figure 6. Communication Icons**

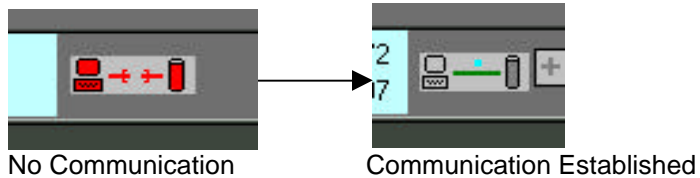

The communication icon is a simple computer and SCUFA symbol. If this icon is red with a broken bar between the two symbols, then it means that the software cannot find nor

communicate with the SCUFA (Figure 6). See sections 3.3 and Appendix E for further information.

The next 2 icons are the IDL icon (rectangle with 2 crosses) and the Analog Icon (sine wave). These two icons are related because only one can be active at a time. Whichever icon is blue, represents the active function (Internal datalogging or 0-5 analog output), with the opposite icon colored gray. To activate IDL or analog output, click on the appropriate icon, and follow directions in sections 3.7 or 3.8. When both icons are red, neither IDL nor analog output is activated. Both icons will turn yellow temporarily when you switch between the two functions. Please refer to sections 3.7 and 3.8 for further information about IDL and analog output.

The last icon (thermometer) represents temperature compensation. If temperature compensation is deactivated, this icon will be blue with a slash through the image. When activated, this icon will be red. If Temperature compensation is not available, the icon will be blue and upside down. See Section 3.9 for further details about this function.

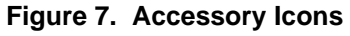

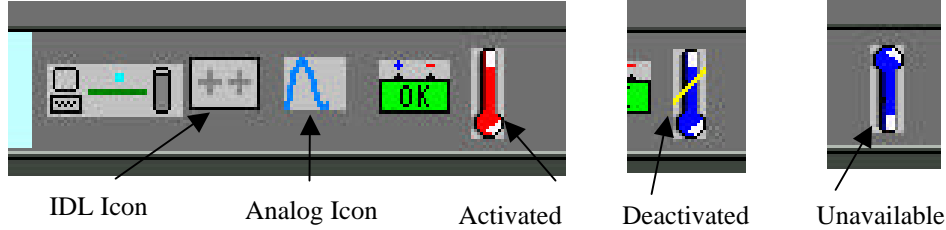

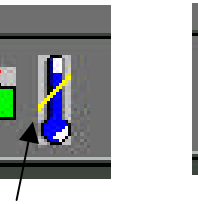

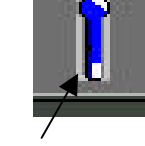

Temperature Icon

3.4 COM port Screen

The first time the SCUFAsoft program is started, the Communication Screen will automatically appear. This screen allows you to designate the appropriate communication port that the SCUFA is connected to.

# **Figure 8. COM port control screen**

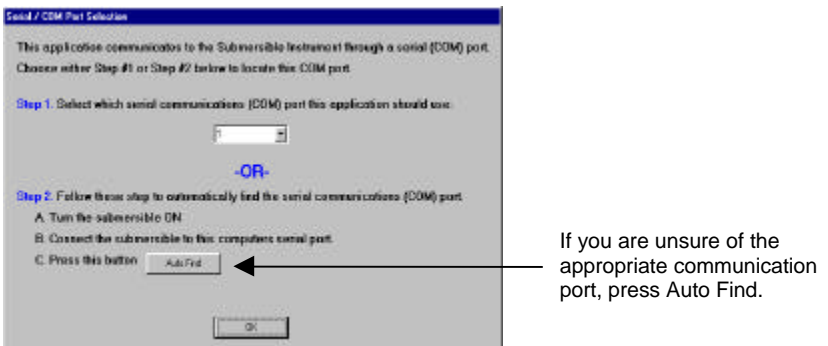

1. Choose the correct COM port from the pull down menu in Step 1

**OR**

2. Allow SCUFAsoft to scan for the correct COM port in Step 2 if you are unsure of the port.

Once the appropriate communication port has been found, the icon on the upper-right corner of the screen will change (see Figure 6). If you should experience difficulties in establishing a connection between your computer and the instrument, please see Appendix E. FAQ for troubleshooting instructions.

Once communication is established, the SCUFA® real-time output can be seen on the right side of the tool bar. The output is updated at a rate of 1Hz. This real-time output will always override any programmed sampling intervals when the instrument is communicating with SCUFAsoft.

# 3.5 Calibration Screen

The SCUFA $\mathcal P$  Fluorometer can be calibrated to convert the fluorescence output into a direct concentration. This can be performed with or without the flow through cap. You will need a blank sample, a primary calibration standard and/or a secondary, solid standard. Please refer to Section 4 for details on calibration considerations. For details specific to chlorophyll and rhodamine calibrations, please see Appendix C. The calibration procedure is a 7-step process that must be conducted through the Interface Software.

If temperature compensation was purchased for this instrument, we recommend activating this function before initiating the calibration procedure. See Section 3.9 for details.

#### 3.5.1 STEP 1: Channel

Choose the appropriate channel, Fluorescence or Turbidity (Figure 9). Fluorescence is the primary channel and is configured for either the chlorophyll *a* or the rhodamine WT. Turbidity is the optional secondary channel.

# **Figure 9. Step 1- Choosing the channel**

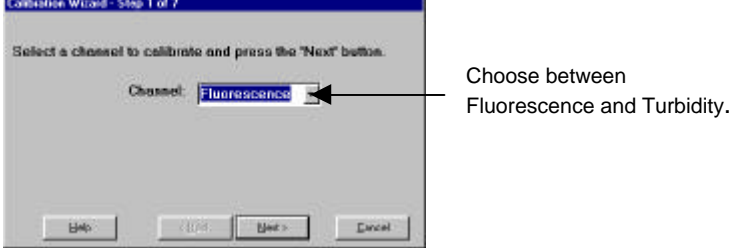

3.5.2 STEP 2: Calibration Standard Concentration

1. Set the standard concentration value. The calibration standard value must be between 0.001 and 999.9.

For relative fluorescence applications like *in vivo* chlorophyll, calibrating with a sample solution of unknown concentration allows the user to set a relative value to the sample, such as 100 or 500. This will allow ample range for detection of subsequent samples above and below the standard.

2. Choose a unit from the pull down menu: ppb, ppt, ppm,  $\mu$ g/L, ng/mL, mg/m<sup>3</sup>, or NTU (nephelometric turbidity unit). For relative fluorescence applications, use the relative fluorescence units (RFU).

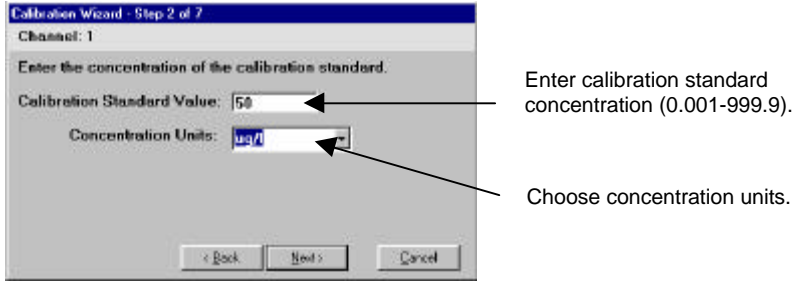

# **Figure 10. Step 2 – Setting the concentration**

# 3.5.3 STEP 3: Blanking

Check the Subtract Blank Box if you would like to have the blank signal automatically subtracted from sample readings (Figure 11). For best results, use the sample water minus the fluorophore as the blank.

# **Figure 11. Step 3 – Measuring the blank signal**

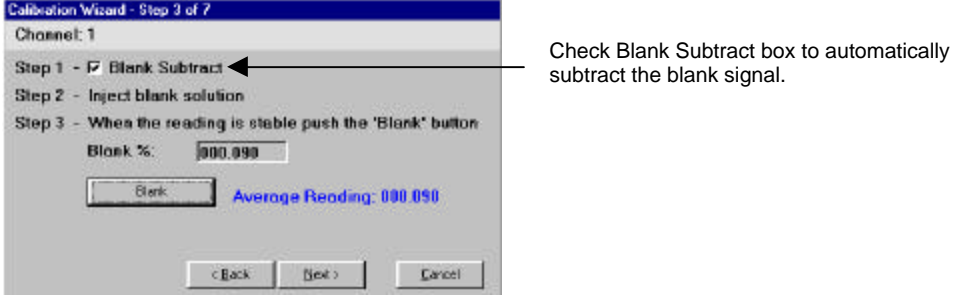

# **CAUTION!**

When submerging the optics, visually inspect the optical windows for bubbles. If bubbles are present, gently rock the SCUFA $^{\circ}$  from side to side until the bubbles are dislodged.

- 1. Submerge the optics or inject the blank solution into the flow through cap.
- 2. Click on the 'Blank' button. The blank will be measured and averaged over a 15 second period.
- 3. Click on 'Next' to proceed to the next step.

If you do not want to automatically subtract the blank signal, uncheck box and click on 'Next' to proceed to the calibration screen.

# **Application Note**

For *in vivo* chlorophyll applications, sample water filtered through a 0.7μm filter (GF/F) can be used as a blank solution. However, for vertical profiling of *in vivo* chlorophyll, it may be more accurate not to blank subtract but to manually subtract fluorescence values from below the photic zone. This allows for better background determination at each individual site.

3.5.4 STEP 4: Calibration

Your calibration standard should be a solution of a known concentration of your fluorophore within its linear range.

- 1. Submerge the optics or inject the calibration standard into the flow through cap.
- 2. Click on the 'Calibrate' button. The standard will be read over a 15 second period and the and the averaged reading will appear.
- 3. Click on 'Next' to proceed to the next step.

The Standard % reading is indicative of the fluorescent level of the standard. This reading is saved in the Diagnostics screen and can be used at a later date to compare with future calibration standards.

# **Figure 12. Step 4 – Measuring the calibration standard**

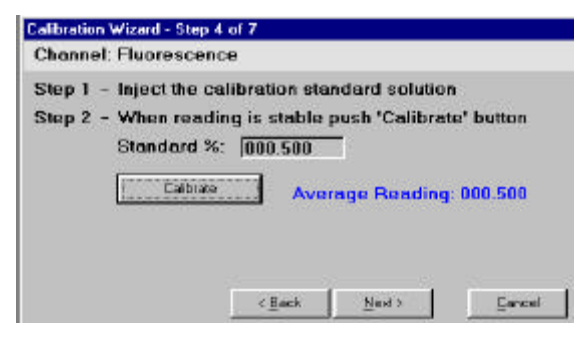

# **NOTE**

After the initial calibration, the SCUFA® solid standard can be used for subsequent calibrations when necessary. To do so, use the same type of blank and the value for the solid standard obtained with your initial calibration. Keep in mind, the SCUFA® is most accurately calibrated with primary standards. See 3.5.6 and Appendix B for more information.

# 3.5.5 STEPS 5 & 6: Confirmation and Finish

Steps 5 and 6 (Figure 13) transfer and store the calibration data into the SCUFA®. The calibration data can be accessed in the Diagnostics screen (See Section 3.10).

# **Figure 13. Calibration Confirmation**

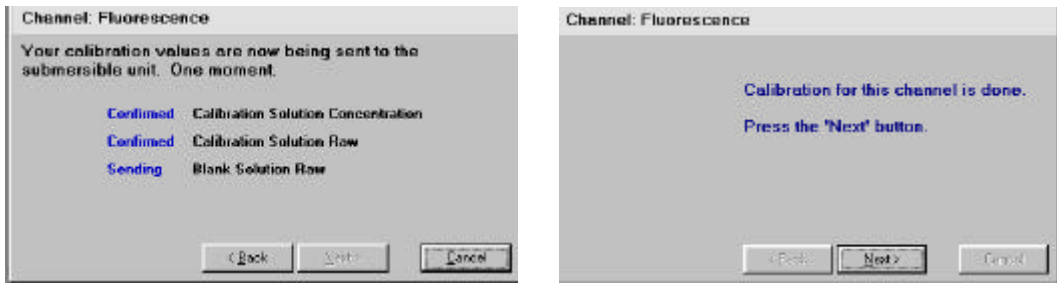

# 3.5.6 STEP 7: Solid Standard

The solid secondary standard can be used as a reference to the initial calibration. Reading the solid standard at the time of the calibration allows the user to check for instrument drift and performance later. Because the solid standard is adjustable, the user can also set it to provide a fluorescence output similar to that of the primary standard.

- 1. If you have a solid standard, Select 'Yes' (see Figure 14).
- 2. Snap the solid standard onto the optical head of the SCUFA<sup>®</sup> by aligning the temperature probe of the SCUFA® with the corresponding recess on the solid standard.
- 3. Adjust the solid standard until the desired signal is reached.
- 4. Click on 'Record'. The solid standard will be measured and averaged over a 15 second period.
- 5. Click on 'Finish' to close the calibration wizard.

This reading is saved in the Diagnostics screen and can be used for performance checks at a later date.

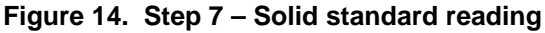

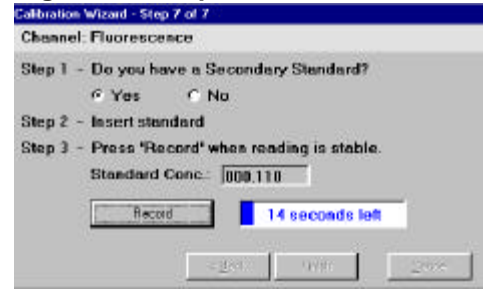

### 3.6 Data Screen

The Data Screen allows the user to **Download** logged data, **Open Files** of previously logged data, and **Erase** data from the data logger (see Figure 15 A and B). Data can also be exported to a spreadsheet program. This Screen is used in conjunction with IDL functions. Real time data can be collected through a Hyperterminal link. See Section 2.4 for details.

#### 3.6.1 Download:

The Download button will download all data stored in the internal data logger. The download process involves two steps:

1. Download data from SCUFA $^{\circ}$  to PC. This step can take several minutes with a full data logger. A progress bar will appear during this step. When complete, a window will appear to assign the name and location of the file. The file will be in a .tdf format. The .tdf file is in the eXtensible Markup Language (XML) format. The .tdf files are intended to be viewed only in the SCUFAsoft software. To view a file in an Excel compatible ASCII format, first open the file in SCUFAsoft and then convert the file to a Tab Delimited format by clicking on the Export Data button and then choosing Tab Delimited.

2. When the download is complete, the file will be saved to assigned location. To view the data in SCUFAsoft, click on the **Open File** button and open the saved file.

# 3.6.2 Open File:

The Open File button enables the user to access any previously saved .tdf file (see Figure 16). The SCUFA® fluorometer does not have to be connected to the PC in order to open saved files.

#### 3.6.3 Erase Data:

The Erase Data button will erase all data stored in the internal data logger. This should be done prior to deployment if possible.

#### 3.6.4 Export Data:

To export data files from SCUFAsoft, the user has two options; Tab Delimited or Excel Transfer. If Tab Delimited is chosen, the file will be saved as a text (.txt) file and can be opened in other software packages. Tab Delimited transfer should be used for large files (>1000 data points).

The export to Excel button will automatically open an Excel spreadsheet and transfer the data currently displayed on the Data View screen into an Excel spreadsheet.

# **Figure 15 Data View**

A. Shown with a high resolution display

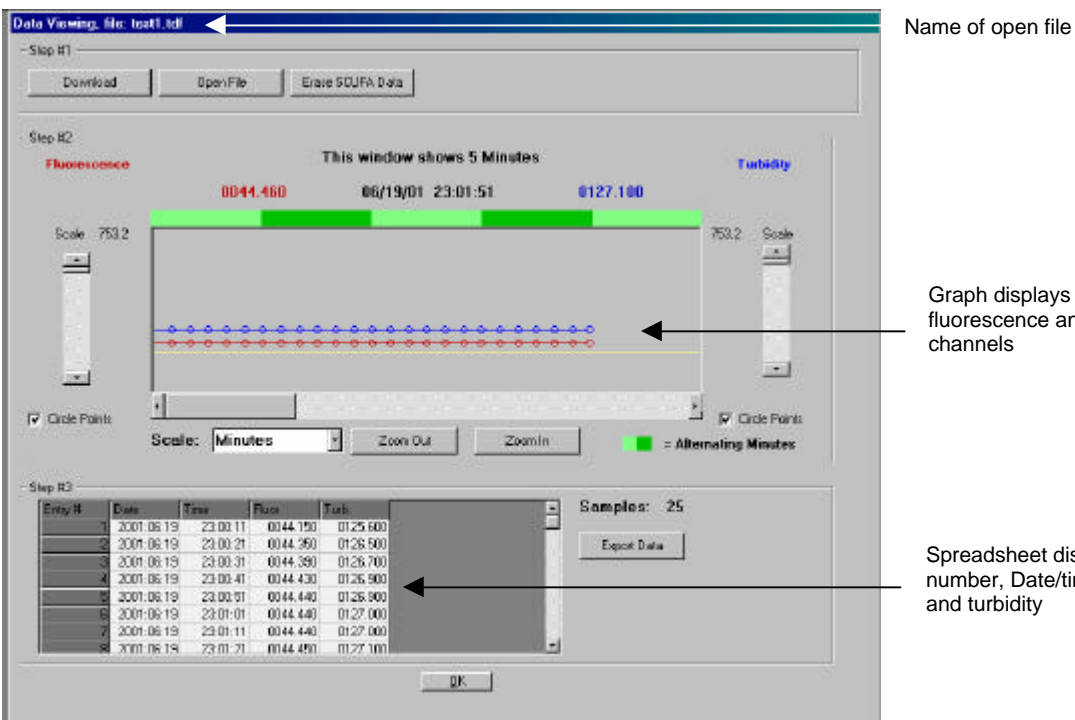

Graph displays data from the fluorescence and turbidity

Spreadsheet displays sample number, Date/time, fluorescence

# B. Shown with a low resolution display

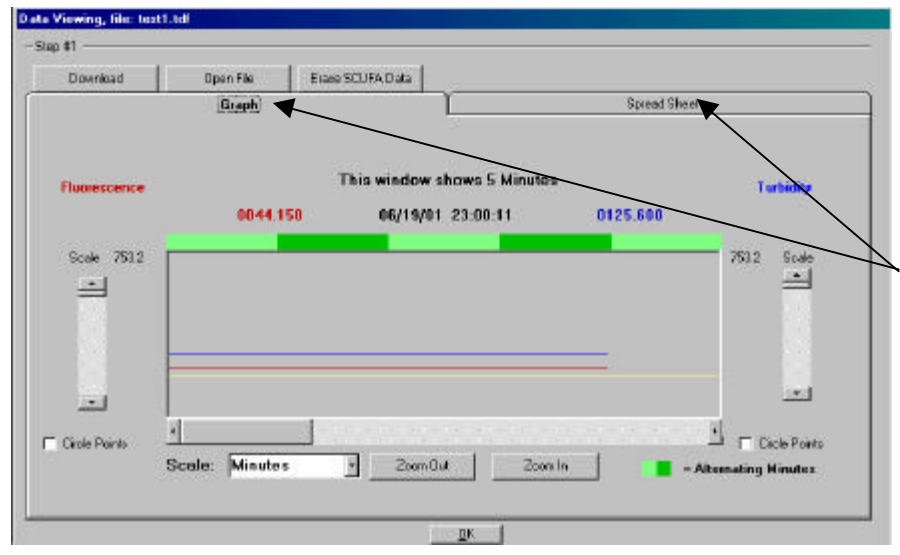

With low resolution monitors, graph and spread sheet data are displayed on separate screens. Click on the appropriate tab to toggle between the two screens.

# **Figure 16. Opening a data file**

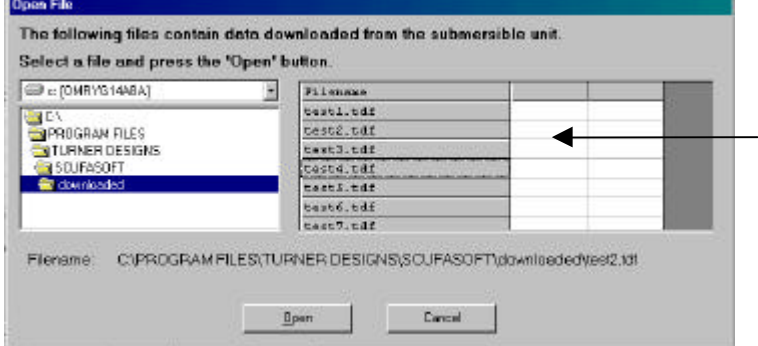

If you have more than 7 data files, click on one file in view and use your keyboard arrow keys to scroll up or down to see all files.

# 3.7 Analog Screen

The Analog Screen (see Figure 17) allows the user to set the 0V and 5V output signals to a corresponding fluorometric value. This is done prior to deployment if you wish to correlate the voltage to a calibrated concentration. This screen also controls the analog signal output rate to an external data logger.

The SCUFA<sup>®</sup> Fluorometer **cannot** perform internal datalogging and output analog data simultaneously.

To activate analog output to an external datalogger

- 1. Set the 0V and 5V outputs to relative or direct concentrations, making sure the 5V value is greater than the 0V value
- 2. Choose an output speed (1 Hz or 5 Hz)
- 3. Click on the analog icon in the menu bar (See Figure 7). When it is blue, analog output is active.
- 4. Disconnect the SCUFA from the computer and power down. When the instrument is powered back up, the analog output will activate.

3.7.1 Setting 0 and 5 Volts:

- 1. Enter in the value that you wish to equal 0 volts the appropriate field. Enter numbers only.
- 2. Click on 'Set 0 Volts' button.
- 3. Enter in the value that you wish to equal 5 volts the appropriate field. Enter numbers only.
- 4. Click on 'Set 5 Volts' button.

With this screen, the user can adjust the instrument's resolution and range. For example, the user could assign 0ppb to equal zero volts and 100ppb to 5 Volts (full scale). If a user wants more resolution and less range, the 0 and 5 Volt values can be defined to span a smaller range (example: 0V set to 0ppb and 5V set to 40 ppb). However, great care should be taken when choosing the 5 Volt value. Any readings below 0 Volts or above 5 Volts will be recorded as 0 or 5, respectively.

When using analog output with an external data logger, raw voltage can be converted into direct concentration by determining the relationship between 5V signal and actual concentration.

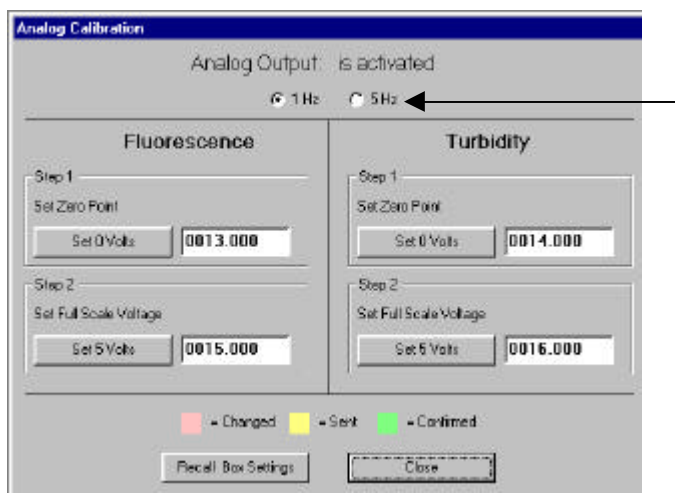

**Figure 17. Analog Calibration**

Analog Sample Rate: Click on the 1Hz or 5Hz button to program the sample output rate.

#### **Example:**

- 1. Calibrate the SCUFA<sup>®</sup> with a standard of a known concentration in the Calibration screen.
- 2. Set the 0V and 5V values in the Analog screen. If you set 5V to equal 100, the
- calibration coefficient would be  $20$  (100/5 = 20).
- 3. To convert raw voltage data to direct concentration, multiply by 20.
- 3.7.2 Activating the 5Hz-sampling rate.

1 Hz sampling rate is the default rate for the analog output, However for vertical profiling that requires faster sampling, the SCUFA® submersible fluorometer can be configured to sample at 5Hz.

- 1. Simply click on the 5Hz option near the top of the Analog screen (see Figure 17).
- 2. The software and instrument will take a couple of seconds to make and confirm the change.
- 3. When the SCUFA $^{\circ}$  is disconnected from the interface software and powered up, the 5Hz sampling rate will take effect.

NOTE: The 5 Hz sampling rate works **ONLY** with analog output.

3.8 Internal Data Logging Screen

The Internal Data Logging (IDL) Screen allows the user to set the sampling rate of the instrument and program the internal data logger to up to four sampling time blocks per calendar day.

To activate the IDL:

- 1. Set the sample rate
- 2. Create a logging time block
- 3. Click on the IDL icon (see Figure 7) on the menu toolbar. The icon will turn blue when activated.
- 4. Disconnect the SCUFA from the computer and power down. When the instrument is powered back up, the analog output will activate.
- 3.8.1 Internal Data Logger Clock

The real-time clock in the SCUFA® is set by syncing with the PC clock. This only occurs when the SCUFA® soft is open and communicating with the SCUFA®. If you wish to set the SCUFA® clock to a time other than that of the PC clock, change the time on the PC to the desired time while the SCUFA® is connected to the software.

3.8.2 Set Sampling Rate

The sampling rate **must** be set prior to deployment.

- 1. Choose an interval between 1 and 60 from the pull-down menu (see Figure 18).
- 2. Next, choose between seconds and minutes for your time unit.

**NOTE:** The IDL will log readings up to the reading preceding the programmed end time but NOT the end time.

This sampling rate will be applied to all data logging blocks programmed.

When conducting continuous vertical deployments, the fastest sampling rate is recommended (1 Hz). If the sampling rate is set to an interval longer than 1 reading every 10 seconds, the unit will power down into sleep mode in between readings in order to save power.

**Menal Data Lor** Set Gampling Rate Choose between seconds and minutes Second make a sample event. 10 E. **Data Logge** Set Baily Fir Choose between ng(24/7) 1, 2, 3, 5, 10, 30 or 60. 98 Entry # Create at least one time block for data collection. Or click on the 24/7 box Shows memory availability and **Memory Available:** 100% requirements for logging program**Memory Required: 75.1%** Logging Days:  $1.3$ To toggle IDL ON/OFF, click the Class

# **Figure 18. Internal Data Logger Screen**

#### 3.8.3 Set Daily Record Times

The Data Logger Screen allows the user to program the SCUFA $^{\circ}$ Fluorometer to sample continuously or to sample in up to 4 sampling blocks within a calendar day. Continuous logging (24/7) or at least one daily record time **MUST** be programmed before IDL can activate.

- 1. Create a sampling block by clicking on the 'Add' button. This will open the Add Record time screen
- 2. Enter start and stop times for the sampling block and click on OK to create this sampling block (see Figure 19). All four blocks must be within a calendar day.
- 3. SCUFAsoft will automatically compute the memory required for the sampling program (see Figure 18).

#### **Figure 19. IDL time block**

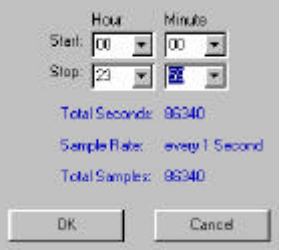

If the 24/7 box is not checked and no time blocks are programmed, the internal data logger will **not** activate.

The SCUFA<sup>®</sup>'s real-time clock controls the daily record times. The clock is set every time the SCUFA® is connected to the SCUFAsoft software by syncing itself to the PC's clock. To set the SCUFA® clock to a time different than that of the PC, reset the PC's clock while SCUFAsoft is open and then disconnect the SCUFA $^{\circ}$  when the desired time is set on the PC.

3.8.4 Internal Data Logging Data:

At the bottom of the IDL screen there are three IDL parameters shown to assist the user in setting appropriate IDL sampling intervals (see Figure 18).

**Memory Available:** This indicates the percentage of available memory by considering the amount of data already stored in the IDL. This will be 100% when there is no data stored in the IDL (see section 3.6.3).

**Memory Required:** This indicates how much memory would be required for one 24 hour period given the programmed sampling interval and times.

**Logging Days:** This indicates how many days the unit could log data at the programmed sampling intervals before the IDL is full. This calculation does not take into account power supplies.

3.9 Temperature Screen

The Temperature Screen allows the user to activate and customize the automatic temperature compensation. Automatic temperature coefficients have been entered for chlorophyll and rhodamine WT. However, the user can customize the compensation by using "Other" in the application field, and entering the appropriate temperature coefficient and method for the application.

# **Figure 20 Temperature compensation**

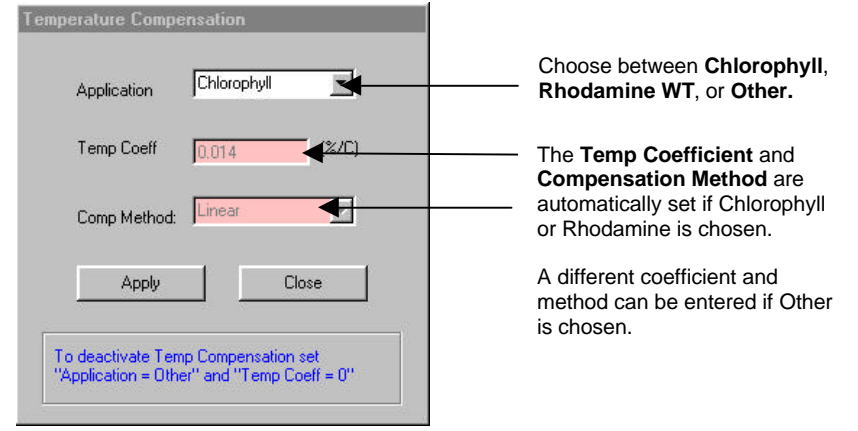

To activate:

- 1. Choose Application
- 2. Set Temperature coefficient, if necessary
- 3. Set Compensation method, if necessary
- 4. Click on the Temperature icon on the toolbar (see Figure 7). When the icon is red, temperature compensation is activated.

To deactivate, click on the Temperature icon on the toolbar again. The icon will turn blue with a slash through it.

It is important to activate the temperature compensation **before** calibrating the instrument. This is because temperature compensation operates by using the temperature at the time of calibration as the baseline temperature.

# 3.10 Diagnostics Screen

The Diagnostics Screen saves information from the last calibration conducted with SCUFAsoft. Use this information for later performance checks and recalibration.

If a different instrument is connected to the PC, SCUFAsoft will recognize that a different unit is connected and display a message when the Diagnostics screen is opened.

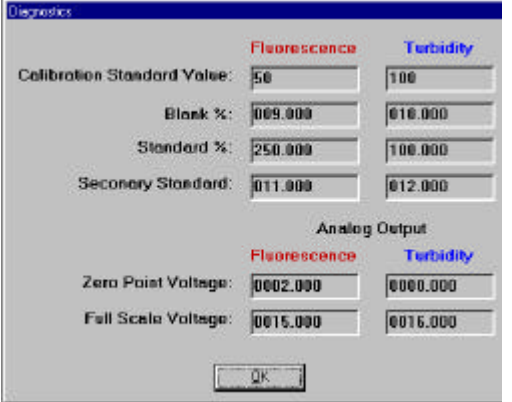

**Figure 21. Diagnostics Screen**

# **4 Calibration Considerations**

4.1 Should I perform a calibration?

The ability to calibrate the SCUFA® Fluorometer provides the benefit of recording direct concentrations or an estimate of the actual concentration for *in vivo* chlorophyll applications. However, for those users who do not need actual concentration, but only need relative concentration, calibrating the instrument may not be necessary. This is most common with *in vivo* chlorophyll measurements where discrete water samples are being taken for post calibration of the *in vivo* data set (see Appendix C).

Calibrating for relative fluorescence applications can provide the benefit of setting a userdefined relative value to a typical sample, thus allowing the signal to move up or down without going to zero or over scale.

# 4.2 Temperature

Most fluorescent materials have significant temperature coefficients. Usually, as temperature increase, fluorescence signal decreases. Unless corrected for, this can produce significant errors. If temperature compensation has not been purchased, the standard, the blank, and all samples must be read at the same temperature.

If temperature compensation has been purchased, it is important that the user configure the temperature compensation before calibrating the instrument (See Section 3.9 and Table 2 for temperature compensation information). In doing so, the calibration will not be affected by temperature fluctuations of the blank and standard.

Table 2. Temperature compensation Coefficients

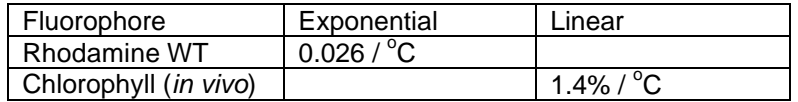

4.3 Turbidity Effect on Fluorescence Data

Turbidity can have two primary effects on chlorophyll readings:

- 1. It may increase blank due to increased light scatter.
- 2. It may reduce the fluorescence reading due to light absorption.

The extent to which turbidity affects fluorescence depends upon the turbidity level, its variability, and the composition of compounds creating the turbid environment. Slight, consistent turbidity levels will have a minimal effect upon *in vivo* chlorophyll levels. High and variable turbidity levels can introduce significant errors.

To determine and correct for turbidity effects on *in vivo* chlorophyll readings, you need 3 pieces of information.

- 1. *In vivo* chlorophyll data
- 2. Turbidity data
- 3. Extracted chlorophyll values of grab samples, which correspond to the in vivo and turbidity data

While taking field measurements, collect periodic grab samples for extracted chlorophyll a analysis (5-10 or more if preferred). If sampling over dramatically different environments (example: freshwater river  $\rightarrow$  estuary  $\rightarrow$  coastal shelf), you should collect a set of grab samples for each different environment. Extract and measure the chlorophyll from each of your grab samples. With this data, perform multiple regression, modeling the *in vivo* chlorophyll data and turbidity data (independent variables) to the extracted chlorophyll data (dependant variable). This can be performed with any number of different statistical or spreadsheet programs.

To correct your *in vivo* chlorophyll data for turbidity effects, create the following equation from the results of your multiple regression:

 $y = m_x x + m_z z + b$ 

Where:

y = corrected chlorophyll value  $m_x$  = coefficient (slope) for in vivo chl  $m<sub>z</sub>$  = coefficient (slope) for turbidity  $b = y$  intercept

Use your turbidity and in vivo chlorophyll data to calculate the corrected chlorophyll concentration for the rest of your data.

# Example

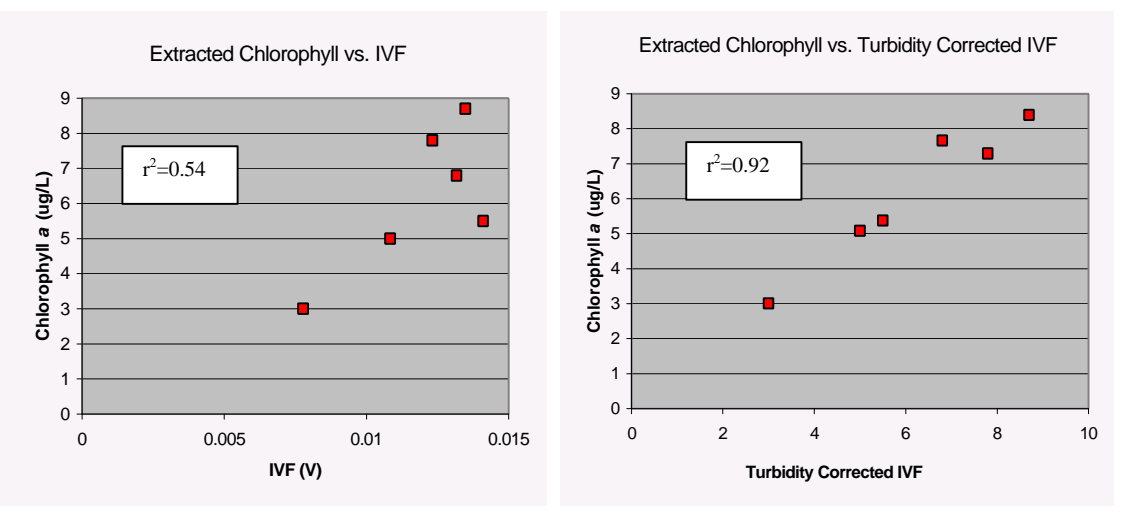

# **5 Deployment**

The SCUFA<sup>®</sup> Fluorometer can be used in a moored or profiling mode, with or without a host computer/data logger. The SCUFA® Fluorometer is a versatile instrument, capable of operating under a variety of user-selected settings. Using a host computer and factory-supplied SCUFAsoft software will enable the user to take advantage of SCUFA®'s full capabilities.

5.1 Mounting:

5.1.1 Open optics:

Mount the SCUFA® Fluorometer with the optics facing down into the water column.

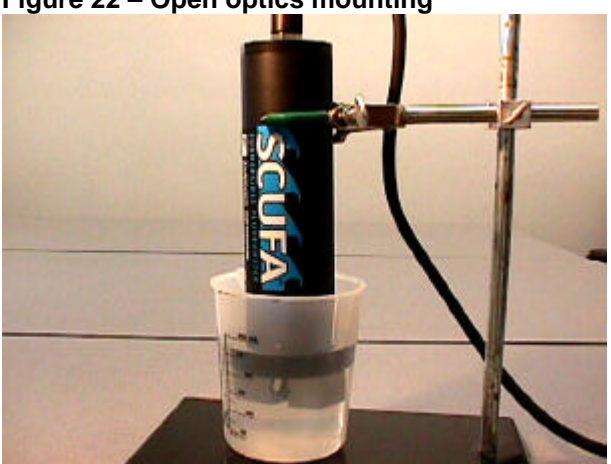

**Figure 22 – Open optics mounting**

5.1.2 Flow through cap:

The SCUFA<sup>®</sup> Fluorometer should always be mounted with the cap facing up. This is to minimize potential bubble effects.

# **Figure 23. Flow cap mounting**

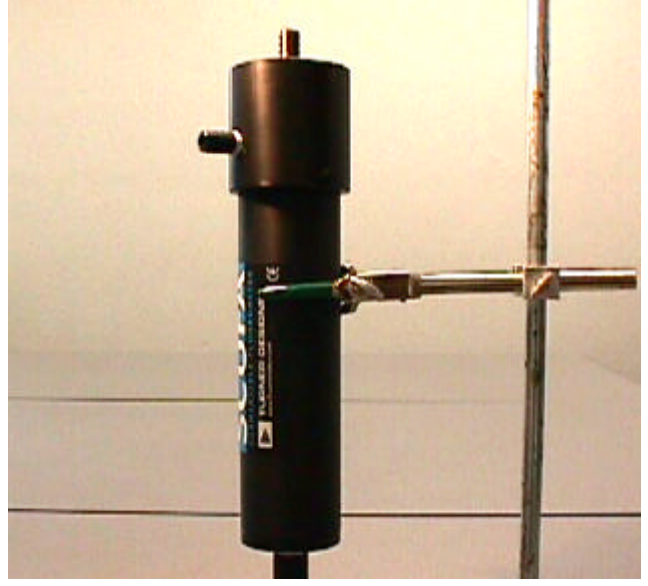

# 5.2 Vertical / Horizontal Profiling

The SCUFA<sup>®</sup> fluorometer can be easily integrated to third party devices such as CTDs or external data loggers that have the ability to accept 0-5V or RS-232 signal inputs and can supply 7-15V DC power. Integration of the fluorometer to a CTD is best handled by the CTD manufacturer.

With the fluorometer successfully integrated, you should routinely clean the optics and check calibration as desired. If the SCUFA® Fluorometer is being attached to a CTD, make certain to follow these steps:

- 1. Activate Temperature Compensation if applicable.
- 2. Calibrate unit (see Default Settings in Appendix 3 to determine if calibration is necessary).
- 3. Set 0V and 5V limits.
- 4. Set sampling speed to 5Hz if desired. Default is 1Hz.
- 5. Ensure proper communication between CTD and SCUFA<sup>®</sup>.

The SCUFA<sup>®</sup> fluorometer can be used independently with the purchase of the Internal Data Logger and Battery Pack. For vertical profiling, we offer the Deployment Cage that provides weight and protection. Please see Appendix B6 for more details on the Deployment Cage.

# 5.3 Mooring

The SCUFA<sup>®</sup> Fluorometer can be left unattended in the environment. This can be accomplished in several ways.

The fluorometer can be integrated into a CTD package. If this is the case, you will need to determine if the flow through cap will be used. If so, the instrument should be mounted with the cap facing up. Also, the analog output should be activated, if applicable.

To use the SCUFA® in a moored, self-contained mode you will need to purchase the Internal Data Logging package and attachable battery pack or a power cable to connect to a DC power source on shore. The Internal Data Logger allows the user to program the sampling interval and sampling times.

Use of the anti-fouling system is recommended when leaving the SCUFA $<sup>®</sup>$  in the</sup> environment.

# 5.4 Anti-Fouling System:

With applications that require a moored deployment, biofouling can be a serious concern in regards to the performance of an optical instrument. The Copper Anti-Fouling System (PN 2000-950) slows down the growth of biofouling organisms on the optics of the SCUFA<sup>®</sup>submersible fluorometer. The theory of operation is that the copper screen slowly dissolves, releasing copper ions into the environment surrounding the optics. The copper ions act as an inhibitor to growth of organisms. Please see Appendix B2 for details on Anti-fouling System.

# **6 Laboratory Sample Analysis**

Sample solutions can be analyzed in the laboratory in two ways.

# 6.1 Open Optics

Immerse the optical head of the SCUFA® into a sample solution. The SCUFA® should not be placed at the bottom of the container but rather held at least 2" off the bottom. This is most easily accomplished with a clamped ring stand. If standards are being run, care must be taken to rinse the optics carefully in between samples and always work from low to high concentrations when possible (see Figure 22).

# 6.2 Flow Through Cap

Using the flow through cap (P/N: 2000-900) with a pump or a syringe, inject solution through the port mounted to the side of the cap. The cap requires approximately 25ml of solution to fill (see Figure 23).

# APPLICATION NOTE:

Do not attempt to use organic solvent solutions with the SCUFA®, such as acetone or methanol. These solvents will dissolve the plastic housing and cap!

# **7 Maintenance and Warranty**

# 7.1 Rinsing

The SCUFA $^{\circ}$  should be rinsed or soaked in freshwater following each deployment, ideally for at least 30 minutes.

7.2 Cleaning the optics

The three optical windows should be visually inspected after each deployment following a soaking in fresh water. If cleaning is needed, use optical tissue or a Q-tip to clean windows with soapy water.

7.3 Care for the bulkhead connector

Install the dummy-plug to the bulkhead connector between uses. Silicone based grease should be used on the male pins of the bulkhead

7.4 Deployment Cables

If a deployment cable has been purchased, take care not to coil the cable too tightly. Coil loosely to prevent internal damage.

# 7.5.Warranty

7.5.1 Terms

Turner Designs warrants the SCUFA $^{\circ}$  Fluorometer and accessories to be free from defects in materials and workmanship under normal use and service for a period of one year from the time of initial purchase, with the following restrictions:

- 1.The instrument and accessories must be installed, powered, and operated in compliance with the directions in this  $SCUFA^{\circledast}$  Fluorometer User's Manual and directions accompanying the accessories.
- 2. Damage incurred in shipping is not covered.
- 3. Damage resulting from measurement of samples found to be incompatible with the materials used in the sample system is not covered.
- 4. Damage resulting from contact with corrosive materials or atmosphere is not covered.
- 5. Damage from seawater and other moderately corrosive materials that are not promptly removed from the instrument are not covered.
- 6. Damage caused by modification of the instrument by the customer is not covered.

# 7.5.2 Warranty Service

To obtain service during the warranty period, the owner shall take the following steps:

- 1. Write or call the Turner Designs service department and describe as precisely as possible the nature of the problem.
- 2. Carry out minor adjustments or tests as suggested by the Service Department.
- 3. If proper performance is not obtained, ship the instrument, prepaid, to Turner Designs, with a statement of shipping charges. The instrument will be repaired and returned free of charge, along with a check to cover shipping charges, for all customers in the contiguous continental United States.

For customers outside of the contiguous continental United States, and who have purchased our equipment from one of our authorized distributors, contact the distributor. If you have purchased direct, contact us. We will repair the instrument at no charge, but we will not pay for shipment, documentation, etc. These charges will be billed at cost.

NOTE! Under no conditions should the instrument or accessories be returned without notice. Prior correspondence is needed:

- a. To ensure that the problem is not a trivial one, easily handled in your laboratory, with consequent savings to everyone.
- b. To specifically determine the nature of the problem, so that repair can be rapid, with particular attention paid to the defect you have noted.

# 7.5.3 Out-of-Warranty Service

Proceed exactly as for Warranty Service, above. If our service department can assist you by phone or correspondence, we will be glad to, at no charge.

Repair service will be billed on a basis of time and materials. A complete statement of time spent and materials used will be supplied. Shipment to Turner Designs should be prepaid. Your bill will include return shipment freight charges.

# **Address for Shipment:**

Turner Designs, Inc. 845 W. Maude Ave. Sunnyvale, CA 94085

# A1. Model Specifications

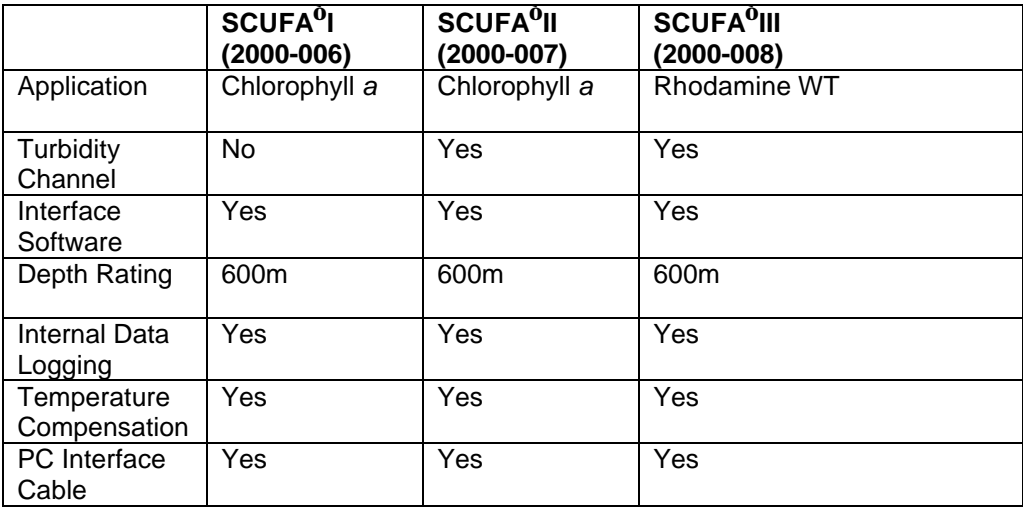

# A2. SCUFA<sup>®</sup> Specifications

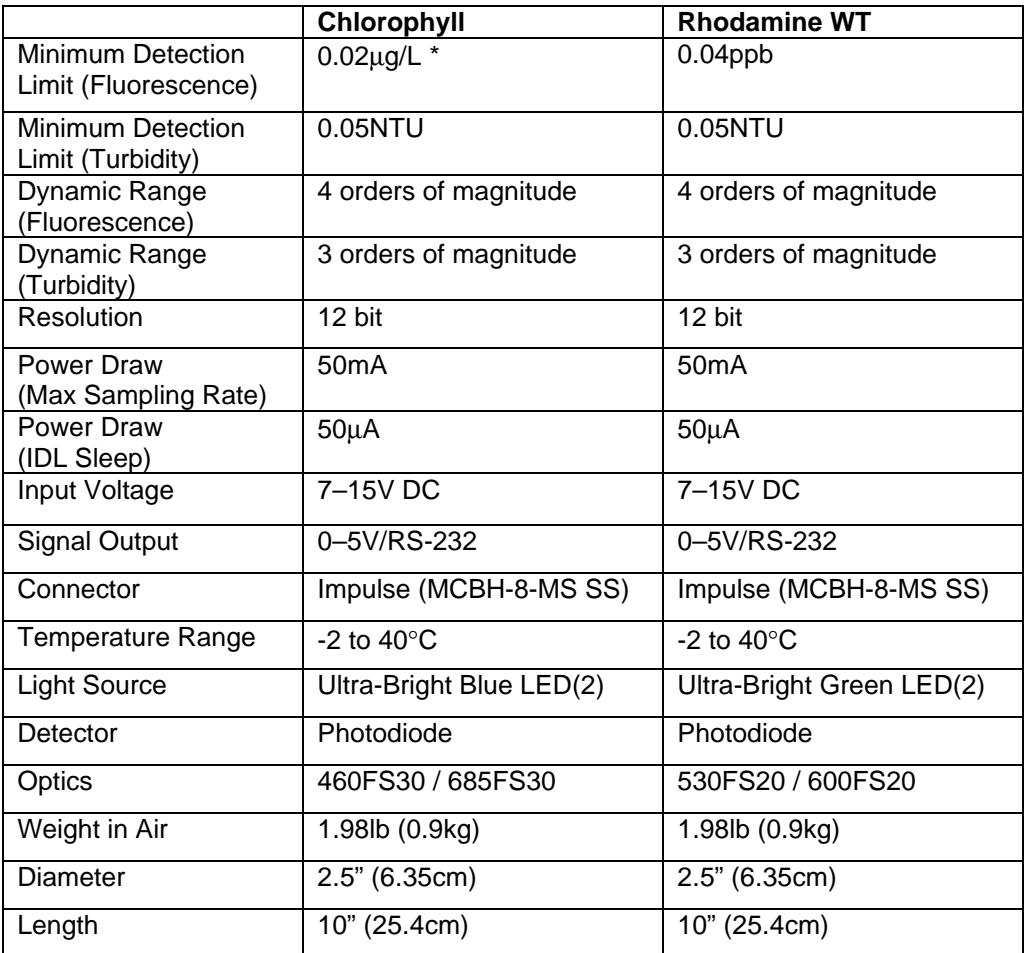

\* Minimum detection limit determined using *Isochrysis sp*. laboratory cultures.

# A3. Default Settings

The SCUFA® is tested and calibrated at the Turner Designs facility using a solid standards that have been calibrated with primary standards of chlorophyll *a*, Rhodamine WT and APS Turbidity Standard.

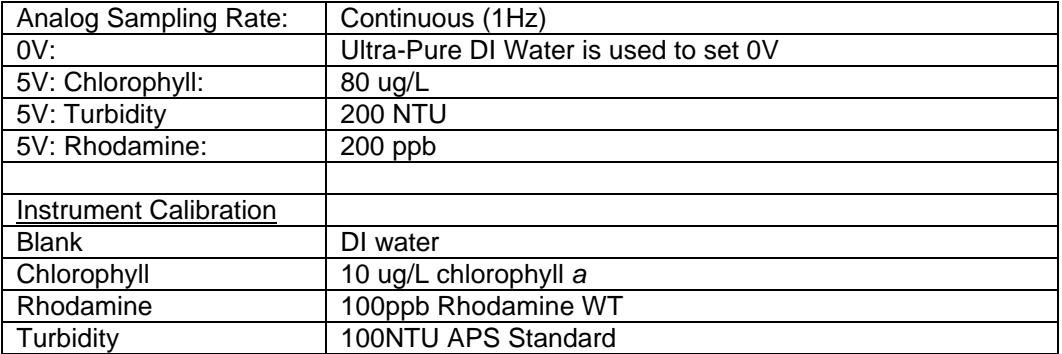

# B.1 Solid Standard

Turner Designs offers an invaluable accessory for the  $SCUFA<sup>®</sup>$  Fluorometer- a solid secondary standard. Comprised of a fluorescent material that can be used for both chlorophyll and rhodamine WT configured instruments, this standard enables the user to easily check SCUFA®'s performance and calibration. The magnitude of the fluorescent signal is also adjustable via a flat head screw to correspond to the expected fluorescent range. The standard easily and tightly snaps into place on the optics for consistent measurements time after time.

To use as a reference:

- 1. Install the solid standard onto the optical head of the SCUFA® by aligning the temperature probe on the  $SCUFA^{\circ}$  with the temperature probe recess on the bottom side of the solid standard.
- 2. During Step 5 of the initial calibration of the SCUFA®, allow the calibration wizard to measure the fluorescence signal of the solid standard. This value will be saved in the Diagnostics screen
- 3. As desired, re-measure the solid standard's signal and compare to the saved value in Diagnostics.

# **NOTE**:

To successfully use the solid standard, the user must be certain that the standard's settings were not altered since the previous calibration.

The solid standard can also be used as a primary calibration standard once an initial calibration has occurred and the secondary standard is referenced to a particular concentration of the fluorophore of interest.

# Example:

- 1. The SCUFA<sup>®</sup> Fluorometer is calibrated with a 20ppb solution of rhodamine WT.
- 2. The secondary standard is measured in Step 7 of the calibration, and has a relative concentration of 15ppb rhodamine WT.
- 3. To recalibrate, the user would set the standard value to be 15ppb, re-install the solid standard, and calibrate.

**Please Note:** Periodic calibrations with primary standards should be performed to ensure the best quality data possible.

# B.2 Anti-fouling System

The Copper Anti-fouling System is intended to be used for fluorometer deployments of extended periods (>1 day). Biofouling can be a serious concern to optical instrumentation that is submerged in water. Biofouling usually begins with bacterial films colonizing a surface that then prepares the surface for larger organisms, often containing chlorophyll, to attach. The Copper Anti-Fouling System (PN 2000-950) significantly slows down the growth of biofouling organisms on the optics of the SCUFA® submersible fluorometer. The theory of operation is that the copper screen slowly dissolves, releasing copper ions into the environment surrounding the optics. The copper ions act as an inhibitor to growth of organisms. The Anti-fouling System has successfully prevented biofouling for more than two months per screen. The length of time will vary between environments but one copper screen should last at least one month, even in eutrophic environments. Each Anti-fouling System includes five copper screens.

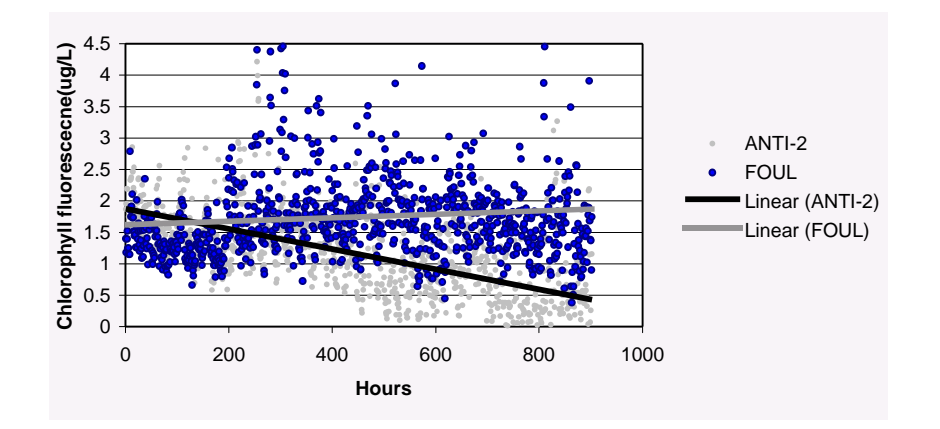

That data in graph above was collected from two SCUFA®s deployed in San Francisco Bay in January 2001. Anti-2 had the anti-fouling system installed while the FOUL unit had no antifouling system. A drop in chlorophyll occurred over the course of the month. This is seen in the ANTI-2 data but is not seen in the FOUL data that showed an increase in fluorescence signal due to the growth of chlorophyll containing organisms on the optics.

# **WARNING!**

The Copper Anti-fouling System is not well suited for highly turbid environments or installations that are located close to the sediment surface. In these environments, sediment particles can be entrained by the copper mesh and result in a build-up of sediment particles in the optical head of the instrument.

B.3 Flow Through Cap:

The SCUFA $\textdegree$  Fluorometer can be connected in line to a sample stream with the flow through cap.

To attach and use the flow through cap:

- 1. Align the flow through cap with the SCUFA $^{\circ}$  Fluorometer such that the temperature sensor fits into the notch next to the inlet port. If the cap is positioned 180 $^{\circ}$  to the opposite, the temperature compensation will not function properly.
- 2. Push the cap firmly onto the SCUFA $^{\circ}$  Fluorometer, past the O-ring, to create a tight seal.
- 3. Tighten the two setscrews of the cap into the two notches in the housing.
- 4. Attach the inlet tubing to the side port of the cap.
- 5. Attach the outlet tubing to the port at the top of the cap.
- 6. Position and mount the SCUFA<sup>®</sup> with the cap facing up (see Figure 23).

**NEVER** use acetone or methanol with the flow through cap! These solvents will dissolve and damage the flow through cap and housing.

B.4 Interface Cables

The PC Interface and Power Cable (P/N 2000-960) comes standard with all SCUFA<sup>®</sup> models. This cable allows the user to connect the SCUFA® to a serial interface and use an AC power source.

A standard 2-foot pigtail is required if a DC power source and analog signal output will be used. See Appendix D for the pin configuration and wiring guide, and below for Impulse ordering information.

A CTD interface cable should be purchased through the CTD manufacturer.

# B.5 Deployment Cables

We recommend using a deployment cable no longer than 50m. If a deployment cable for use with a DC power supply, RS-232 connector and analog output wires is required, Turner Designs offers 20m and 50m versions (PN 2000-971 (20m) and 2000-981 (50m)). Please contact our sales department for more details.

If a custom cable is required, please contact Impulse Enterprise for information on their products and distributors.

Impulse Enterprise 8254 Ronson Road San Diego, CA 92111 tel: 800-327-0971 fax: 858-565-1649 e-mail: impulse@impulse-ent.com

When ordering cables from Impulse, you need to specify:

- The required connector: MCIL-8-FS.
- The cable length desired (not to exceed 50m)
- The locking sleeve : MCDLS-F.

See Appendix D for the pin configuration and wiring guide.

# B.6 Deployment Cage:

The SCUFA Deployment Cage (2000-940) is available for independent deployment of a SCUFA and provides protection and additional weight for vertical profiling. Constructed of 316 stainless steel, the cage is extremely durable and provides cable attachment eyelets for vertical deployments from a ship. The cage accommodates SCUFAs with or without the attachable battery pack.

Deployment Cage Specifications:

- Weight in air: 4lb (1.8kg)
- Length: 21.5" (54.6cm)
- Diameter: 6" (15.2cm)
- Material: 316 Stainless Steel

C1. Chlorophyll *a* Detection:

The detection of *in vivo* chlorophyll *a* is by nature, a qualitative measurement. Physiological, environmental, morphological, and temporal factors all contribute to the variation between the *in vivo* signal and the actual chlorophyll *a* concentration of a sample. Physiological effects stem from the change in fluorescence per unit chlorophyll of cells at varying physiological states. On a basic level, an 'unhealthy' cell will fluoresce more than a 'healthy' cell due to the fact that less of the light energy absorbed is channeled into photosynthesis. However, in natural assemblages of phytoplankton, there is normally a mix of species at varying degrees of health, thus averaging out the physiological effect.

Environmental effects derive from mainly two factors: light and temperature. The light history of an algal population will affect fluorescence of living cells. Cells in a darker environment will fluoresce more per unit chlorophyll than cells in a well lit zone of the water column. One way of reducing the effects of light is to use the flow-through cap with the fluorometer. By using a flowthrough cap and external pump, cells are dark adapted to some degree before entering the fluorometer, giving the cells in the sample water a constant light history prior to reading the fluorescence.

Temporal/Spatial effects are mainly due to differences in quantum efficiency and cell size between different species of phytoplankton and photosynthetic bacteria.

Interfering compounds in natural waters derive from several sources. The most common interfering compounds include pheophytins, chlorophyll *b* and *c,* dissolved organic matter and turbidity. The magnitude of the interference depends on the optical filters in the fluorometer. Optical filters with a wider bandpass will be susceptible to more interference than filters with a narrower bandpass.

In spite of these concerns, this does not mean that actual chlorophyll concentrations cannot be extrapolated from the *in vivo* data. A simple way of correlating *in vivo* data to actual chlorophyll concentrations is accomplished by periodically collecting "grab" samples for chlorophyll extraction. Several samples should be collected within each niche or environment.

At the time of collection, the *in vivo* value must be noted. Once the chlorophyll concentration has been determined through extraction, the concentration should be correlated with the corresponding *in vivo* value (see Graph C1)

# **WARNING!**

SCUFA® 's flow through cap and housing are **NOT** acetone or methanol resistant. Therefore, extracted chlorophyll *a* analysis must be performed on a separate instrument.

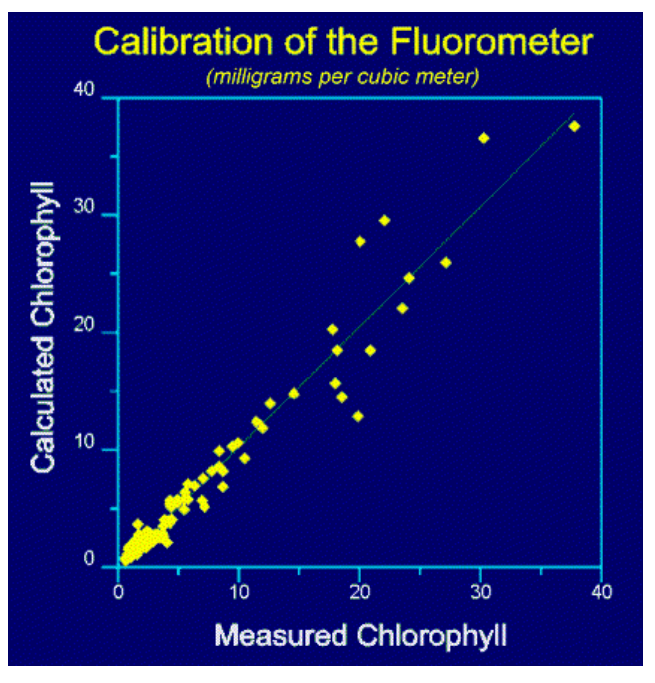

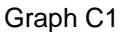

For detailed information on chlorophyll analysis, please see the reference list below or visit the Turner Designs webpage at www.fluorometer.com

# C2. Rhodamine WT Detection:

Fluorescent tracer dye studies can be extremely valuable tools in investigating the movement of water. Common tracer applications include the measurement of flow by dye dilution and dispersion studies.

The SCUFA $^{\circ}$  Fluorometer allows the user to conduct tracer studies without the requirement of a pump or water sample collection and allows for the analysis of data in real time. Instrument calibration is most easily done with the use of the flow-through cap and can be conducted in the laboratory or in the field with a laptop computer.

The SCUFA $<sup>®</sup>$  Fluorometer is the most accurate fluorometer for rhodamine studies due to the</sup> temperature compensation and simultaneous turbidity measurement. The automatic temperature compensation eliminates the significant errors that can arise from changing water temperatures (see section 4.2). Turbidity is a common interference with fluorescence instrumentation. Although the SCUFA<sup>®</sup> Fluorometer optics are very effective at limiting this interference, highly turbid waters may cause some false signal. Simultaneous turbidity measurements allow the user to analyze the rhodamine and turbidity data for a correlation that may indicate this interference.

For detailed information on particular types of dye tracer studies, please see the reference list below or visit the Turner Designs webpage at www.fluorometer.com.

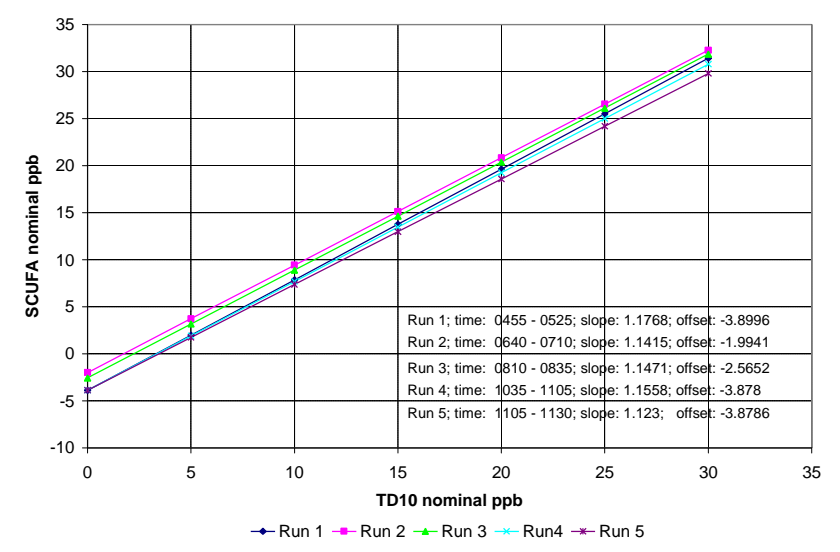

Graph C2: Slope and offset Comparison of Model 10 and SCUFA over 5 test runs. Graph 6 shows the very good correlation between the responses of the Model 10 and the SCUFA III.

# C3. Turbidity

The SCUFA<sup>®</sup> turbidity channel measures the turbidity of water by measuring the scattering of the excitation light beam. This is not the ISO certified method to measure turbidity but is a very effective method assuming appropriate conditions. Conditions where this method would not be effective is in waters of turbidities greater than 100 NTU (see graph C3). A second potential problem in using this turbidity method is when working with relatively high concentrations of rhodamine dye. If the dye concentration is high (>200ppb), the excitation light beam will be significantly absorbed by the dye and will result in a drop in the turbidity signal.

Graph C3. Turbidity response with the SCUFA<sup>®</sup> fluorometer

The turbidity channel can be calibrated using any turbidity standard you choose to work with.

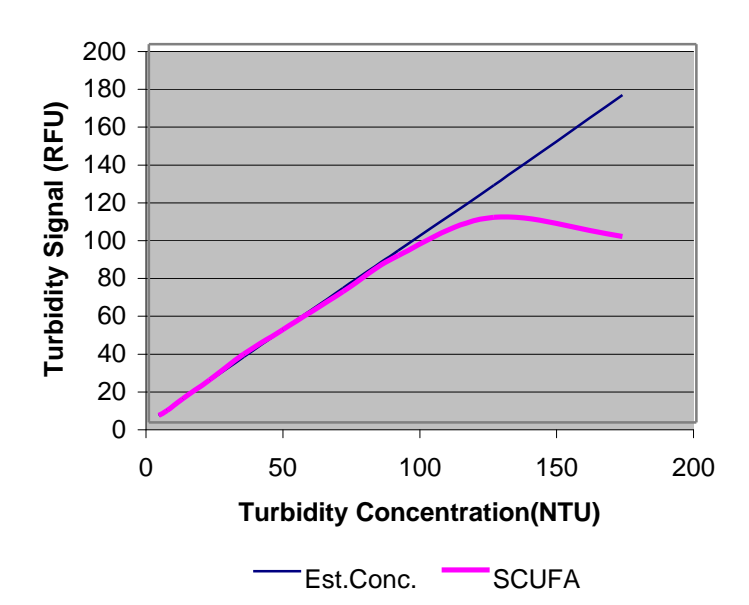

Formazin is commonly used as a primary turbidity standard. You can also purchase pre-made standards from:

APS Analytical Standards 123 Saginaw Drive Redwood City, CA 94063 Toll Free 1-800-827-9283 Local (650) 366-2626 Fax (650) 368-4470 www.apsstd.com

# **APPENDIX D Connecting to External Devices**

The SCUFA $^{\circ}$  can be connected to any external data logger or CTD system that can accept 0-5V signal output and can provide 7-15V DC power.

An interface cable to connect to a CTD should be purchased through the CTD manufacturer. Please see Appendix B for detailed information on interface and deployment cables.

A mounting bracket will be required in order to attach to a CTD system. In some cases the CTD manufacturer will supply the mounting bracket. If not, the user will need to make a custom bracket. The SCUFA<sup>®</sup> has an outside diameter of 2.5" and a length of 10". When using the SCUFA $^{\circ}$  with the flow through cap, the instrument should be mounted with the cap facing up. When using the SCUFA<sup>®</sup> in open-optics mode, the instrument's optics should be positioned down.

Figure D1. Bulkhead Connector Pin Configuration:

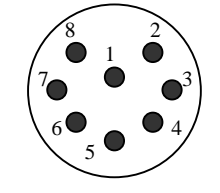

Table D1. Wire Guide

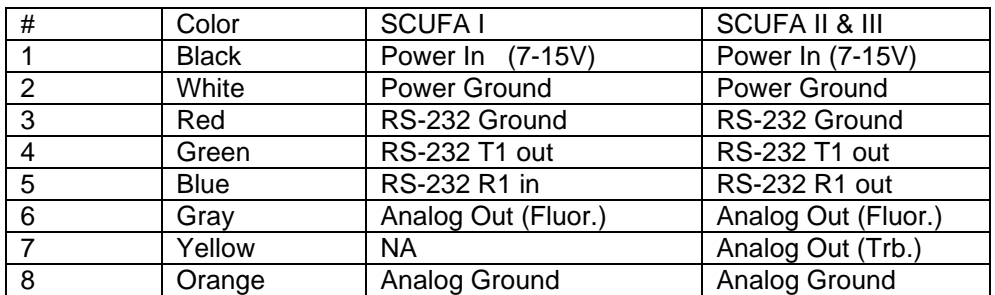

Connecting to a power source

1. A/C adapter

The PC Interface/Power cable, standard with all  $SCUFA<sup>®</sup>$  models, has a universal AC/DC adapter to allow the unit to run off of any AC power source.

2. Battery

The SCUFA<sup>®</sup> Fluorometer requires a 7-15V DC power supply. Any 12V lead acid battery will work. The power draw of a dual channel SCUFA® is 660mW. Use Table D1 for wiring information.

Example: A 12V battery with 4Ah capacity would power the fluorometer for approximately 73 hours at maximum sampling rate.

What should I do if I cannot establish communication between SCUFA® and PC?

- 1. Check RS-232 and power connections. To confirm that the SCUFA $^{\circ}$  is receiving power, check that the excitation light is illuminated upon power up. If the SCUFA® is programmed to sample at an interval >10 seconds, the light will turn off immediately following power up and flash on at the programmed sampling interval.
- 2. Disable all software associated with external devices that could be occupying communication ports, such as Palm Pilots.
- 3. Open a Hyper Terminal window to check if the SCUFA® signal is reaching PC (see below for HyperTerminal port settings). If data transfer is successful with HyperTerminal, reinstall software and manually choose appropriate communication port on the SCUFAsoft Communication Screen.

# **Port Settings:**

Baud Rate: 9600 Data bits: 8 Parity: None Stop bits: 1 Flow control: None

If there is no communication between the SCUFA® and the HyperTerminal window, try alternative communication ports. If all ports fail, contact Turner Designs for technical support:

Toll free (877) 316-8049 Fax (408) 749-0998 Email support@turnerdesigns.com

How do I adjust the sensitivity or gain?

There is no manual sensitivity or gain control mechanisms on the SCUFA $^{\circledast}$ . There are three gain settings (x100, x10, x1) on the fluorescence channel and two gain settings on the turbidity channel that are controlled automatically.

With analog output, the user has control over instrument range that will affect the gain settings available. For example, by setting the 0V-5V range to 0-20ppb, you will eliminate the need for the x1 gain setting.

To achieve optimal performance, the appropriate calibration standard should be used. An optimal standard will be a standard with a concentration that represents 40-60% of the maximum concentration you will experience in the field.

When would I use the analog 5Hz sampling rate?

The 5Hz Sampling Rate is intended to be used only with vertical or horizontal deployments with CTDs or other external data logging devices. 5Hz is the maximum output rate and provides improved spatial resolution for high-speed deployments.

To activate the 5Hz sampling, the analog output must be activated.

How do I activate the Internal Data Logger?

The SCUFA $^{\circ}$  can be programmed to output data or to use the internal data logger, if purchased. It **cannot** conduct data logging and output data simultaneously.

There are two icons located on the tool bar that will indicate which mode the SCUFA $^{\circledast}$  is currently programmed for.

Figure E1. Icon menu bar

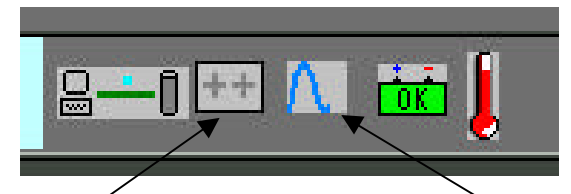

**IDL Icon**: When Red, IDL & Analog are deactivated. When Blue, IDL is ON When Grey, Analog output is activated. Click on this icon to activate IDL.

**Analog Icon:** When Red, Analog Output is OFF When Blue Analog Output is activated. When Grey, IDL is activated.

To activate the IDL:

- 1. Set the sample rate
- 2. Create a logging time block
- 3. Click on the IDL icon (see Figure E1) on the menu toolbar. The icon will turn blue when activated.
- 4. Disconnect the SCUFA from the computer and power down. When the instrument is powered back up, the analog output will activate.

# Figure E2. Internal Data Logging screen

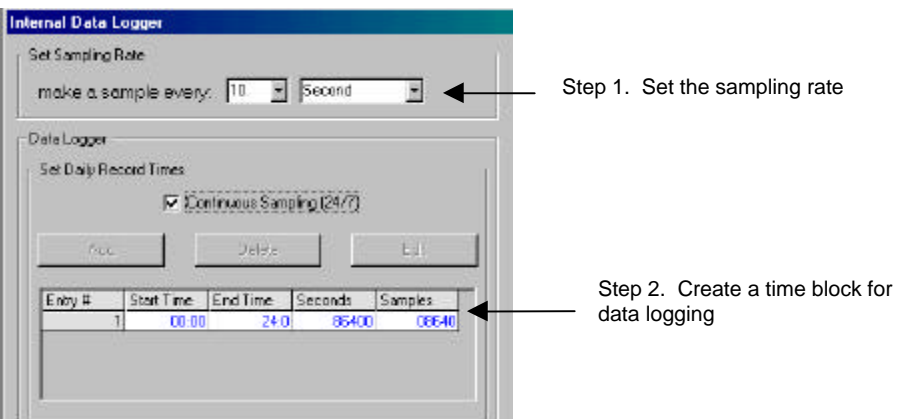

The IDL will be activated upon next power up. It is recommended that you clear the data logger's memory before deployment. This is done on the Data View Screen (See Section 3.6).

How do I integrate a SCUFA<sup>®</sup> to A CTD?

To integrate a SCUFA $^{\circ}$  with a CTD, two pieces of hardware are required; an integration cable and a mounting bracket. If possible, the integration should be conducted by the CTD manufacturer. If this is not possible, you must contact the appropriate cable/connector vendor to have an integration cable made that will allow communication between the fluorometer and CTD.

An integration cable consists of two in-line connectors, locking sleeves and a cable of specified length, usually 3-4 feet.

- The in-line connector required for the SCUFA $^{\circledR}$  is an Impulse  $\,$  8-pin, female connector (P/N: MIL-8-FS),
- the locking sleeve is P/N MCDLS/F. The maximum cable length is 50m.
- The bulkhead connector on the SCUFA® is P/N:MCBH-8-MS.
- The wiring for the SCUFA $^{\circledast}$  bulkhead connector is as follows:
	- 1 V Batt +
	- 2 V Batt -
	- 3 RS-232 ground
	- 4 RS-232 T1 Out
	- 5 RS-232 R1 In
	- 6 V Out 1
	- 7 V Out 2
	- 8 Ground

See Appendix D for pin configuration and wiring.

How do I calibrate with a solid, secondary standard?

The solid secondary standard is designed for recalibration in place of primary standards once an initial calibration with a primary standard has occurred and the solid standard has been referenced. The solid standard can also be used to check for instrument performance and drift. It is very stable and does require special storage conditions. See sections 3.5 and Appendix B for further details.

How can I contact Turner Designs, Inc?

You can contact Turner Designs by telephone, fax, e-mail or postal mail.

\_\_\_\_\_\_\_\_\_\_\_\_\_\_\_\_\_\_\_\_\_\_\_\_\_\_\_\_\_\_\_\_\_\_\_\_\_\_\_\_\_\_\_\_\_\_\_\_\_\_\_\_\_\_\_

Our telephone is: (877) 316-8049 (408) 749-0994 Our fax is: (408) 749-0998 Out postal address is:

Turner Designs, Inc. 845 W. Maude Avenue Sunnyvale, CA 94085 USA

Sales: sales@turnerdesigns.com

Applications Support: support@turnerdesigns.com Customer Service: customerservice@turnerdesigns.com Instrument Repairs: repair@turnerdesigns.com Web Site: http://www.turnerdesigns.com

F1. Chlorophyll Analysis Reference List

Chlorophyll measurement using fluorescence:

• Arar, E.J. 1994. Evaluation of a new fluorometric technique that uses highly selective interference filters for measuring chlorophyll *a* in the presence of chlorophyll *b* and pheopigments. USEPA Summary Report.

• Baker, K.S. 1983. Chlorophyll determinations with filter fluorometer: Lamp/filter combination can minimize error. Limnol. Oceanogr. 28(5): 1037-1040.

• Berman, T. 1972. Profiles of chlorophyll concentration by the *in vivo* fluorescence: some limnological applications. Limnol. Oceanogr. 17: 616-618.

• Cullen, J.J. and E.H. Renger. 1979. Continuous measurement of the DCMU-induced fluorescence response of natural phytoplankton populations. Mar. Biol. 53: 13-20.

• Evans, C.A., J.E. O'Reilly. 1983. A Handbook for the Measurement of Chlorophyll *a* in Netplankton and Nannoplankton. Biomass Handbook No.9. N.O.A.A

• Holm-Hansen, O., C.J. Lorenzen, R.W. Holmes, and J.D. Strickland. 1965. Fluorometric determination of chlorophyll. J. Cons. Cons. Int. Explor. Mer 30: 3-15.

• Lorenzen, C.J. 1966. A method for the continuous measurement of the *in vivo* chlorophyll concentration. Deep-Sea Res. 13: 223-227.

• Lorenzen, C.J. 1970. Surface chlorophyll as an index of the depth, chlorophyll content, and primary productivity of the euphotic layer. Limnol. Oceanogr. 15:479-480.

• Madden, C.J. and J.W. Day, Jr.. 1992. An instrument system for the high-speed mapping of chlorophyll *a* and the physico-chemical variables in surface waters. Estuaries. 15(3): 421-427.

• Smith, R.C., K.S. Baker, and P. Dunstan. 1981. Fluorometric techniques for the measurement of oceanic chlorophyll in the support of remote sensing. Scripps Inst. Ocaeanogr. Ref. No. 81-17.

• Welschmeyer, N.A. 1994. Fluorometric analysis of chlorophyll *a* in the presence of chlorophyll *b* and pheopigments. Limnol. Oceanogr. 39(8): 1985-1992.

• White, R.C., I.D. Jones, E. Gibbs, L.S. Butler. 1972. Fluorometric estimation of chlorophylls, chlorophyllides, pheophytins, and pheophorbides in mixtures. J. Agr. Chem. 20: 773-778.

• Yentsch, C.S. and D.W. Menzel. 1963. A method for the determination of phytoplankton chlorophyll and pheophytin by fluorescence. Deep-Sea Res. 10: 221-231.

#### *In-vivo* Chlororphyll Analysis

• Powell, T.M., J.E. Cloern, L.M. Huzzey. 1989. Spatial and temporal variability in South San Francisco Bay (USA). I. Horizontal distributions of salinity, suspended sediments, and phytoplankton biomass and productivity. Estuarine, Coastal and Shelf Science. 28: 583-597.

• Stuart, V., S. Sathyendranath, T. Platt, H. Maass, B.D. Irwin. 1998. Pigments and species composition of natural phytoplankton populations: effect on the absorption spectra. J. Plankton Res. 20(2): 187-217.

• Vyhnalek, V., Z. Fisar, A. Fisarova, J. Komarkova. 1993. *In vivo* fluorescence of chlorophyll *a*: estimation of phytoplankton biomass and activity in Rimov Resevoir(Czech Republic). Wat. Sci. Tech. 28: 29-33.

#### Freshwater

• Axler, R.P., C.J. Owen. 1994. Measuring chlorophyll and pheophytin: Whom should you believe? Lake and Reserv. Manage. 8(2): 143-151.

• Carpenter, S.R., J.J. Cole, J.K. Kitchell, M.L. Pace. 1998. Impact of dissolved organic carbon, phosphorus, and grazing on phytoplankton biomass and production in experimental lakes. Limnol. Oceanogr. 43(1): 73-80.

• Carrick, H.J., C.L. Schelske. 1997. Have we overlooked the importance of small phytoplankton in productive waters? Limnol. Oceanogr. 42(7): 1613-1621.

• Richerson, P.J., X. Li, L.M. Meillier. 1998. Algal Biomass Monitoring Manual: Determination of algal biomass using a field fluorometric method in Clear Lake, California. Prepared by UCD-CLERC.

Extracted Chlorophyll Analysis (Acidification Method)

• Barquero, S., J.A. Cabal, R. Anadon, E. Fernandez, M. Varela, A. Bode. 1998. Ingestion rates of phytoplankton by copepod size fractions on a bloom associated with an off-shelf front off NW Spain. J. Plank. Res. 20(5): 957-972.

• Duarte, M.S., S. Augusti, M.P. Satta, D.Vaque. 1998. Partitioning particulate light absorption: A budget for a Mediterranean bay. Limnol. Oceanogr. 43(2): 236-244.

• Hutchins, D.A., G.R. DiTullio, Y. Zhang, K.W. Bruland. 1998. An iron limitation mosaic in the California upwelling regime. Limnol. Oceanogr. 43(6): 1037-1054.

• Kimmerer, W.J., J.R. Burau, W.A. Bennett. 1998. Tidally oriented vertical migration and position maintenance of zooplankton in a temperate estuary. Limnol. Oceanogr. 43(7): 1697-1709.

•Massana, R., L.T. Taylor, A.E. Murray, K.Y. Wu, W.H. Jeffrey, E.F. DeLong. 1998. Vertical distribution and temporal variation of marine planktonic archea in the Gerlache Strait, Antarctica, during early spring. Limnol. Oceanogr. 43(4): 607-617.

• Murphy, A.M. and T.J. Cowles. 1997. Effects of darkness on multi-excitation *in vivo* fluorescence and the survival in a marine diatom. Limnol. Oceanogr. 42(6): 1444-1453.

• Neale, P.J., J.J.Cullen, R.F. Davis. 1998. Inhibition of marine photosynthesis by ultraviolet radiation: Variable sensitivity of phytoplankton in the Wedell-Scotia Confluence during the austral spring. Limnol. Oceanogr. 43(3): 433-448.

Extracted Chlorophyll Analysis: Non-Acidification Method

• Yahel, G., A.F. Post, K. Fabricius, D, Marie, D. Vaulot, A. Genin. 1998. Phytoplankton distribution and grazing near coral reefs. Limnol. Oceanogr. 43(4): 551-563.

• Tittel, J., B. Zippel, W. Geller. 1998. Relationships between plankton community structure and plankton size distribution in lakes of Northern Germany. Limnol. Oceanogr. 43(6): 1119-1132.

# Extracted Chlorophyll Analysis: Benthic Samples

• Hagerthey, S.E., W.C. Kerfoot. 1998. Groundwater flow influences the biomass and nutrient ratios of epibenthic algae in a north temperate seepage lake. Limnol. Oceanogr. 43(6): 1227- 1242.

• Sutherland, T.F., J. Grant, C.L. Amos. 1998. The effect of carbohydrate production by the diatom *Nitzschia curvilineata* on the erodibility of sediment. Limnol. Oceanogr. 43(1): 65-72.

• Sutherland, T.F., C.L. Amos, J. Grant. 1998. The effect of buoyant biofilms on the erodibility of sublittoral sediments of a temperate microtidal estuary. Limnol. Oceanogr. 43(2): 225-235.

- F2. Rhodamine WT References:
- Feuerstein, D.L., R.E.Selleck, Associate Members, ASCE. 1963. Fluorescent tracers for dispersion measurements. Journal of the Sanitary Engineering Division, Proceedings of the American Society of Civil Engineers, SA4 1-21.
- Brown,M.C., T.L.Wigley, and D.C.Ford. 1969. Water budget studies and karst aquifers. Journal of Hydrology. 9: 113-116.
- Wright,R.R. and M.R.Collings. 1964. Application of fluorescent tracing techniques to hydrologic studies. J. Am. Water Works. 56: 748-754.
- Fraser River Action Plan, The Feasibility of Using a Fluorometer to Detect Septic Leachate. 1996. Ministry of Environment, Land and Parks, Environment Canada.
- Performance Evaluation Report: Area/Velocity Flowmeters for Wastewater Collection System Applications. Instrument Testing Association, 1997.
- Deaner,D.G. 1973. Effect of chlorine on fluorescent dyes. Journal Water Pollution Control. 45: 507-513
- Development and testing of highway storm-sewer flow measurement and recording system. 1985. Department of Transportation Report.

# **NOTES**

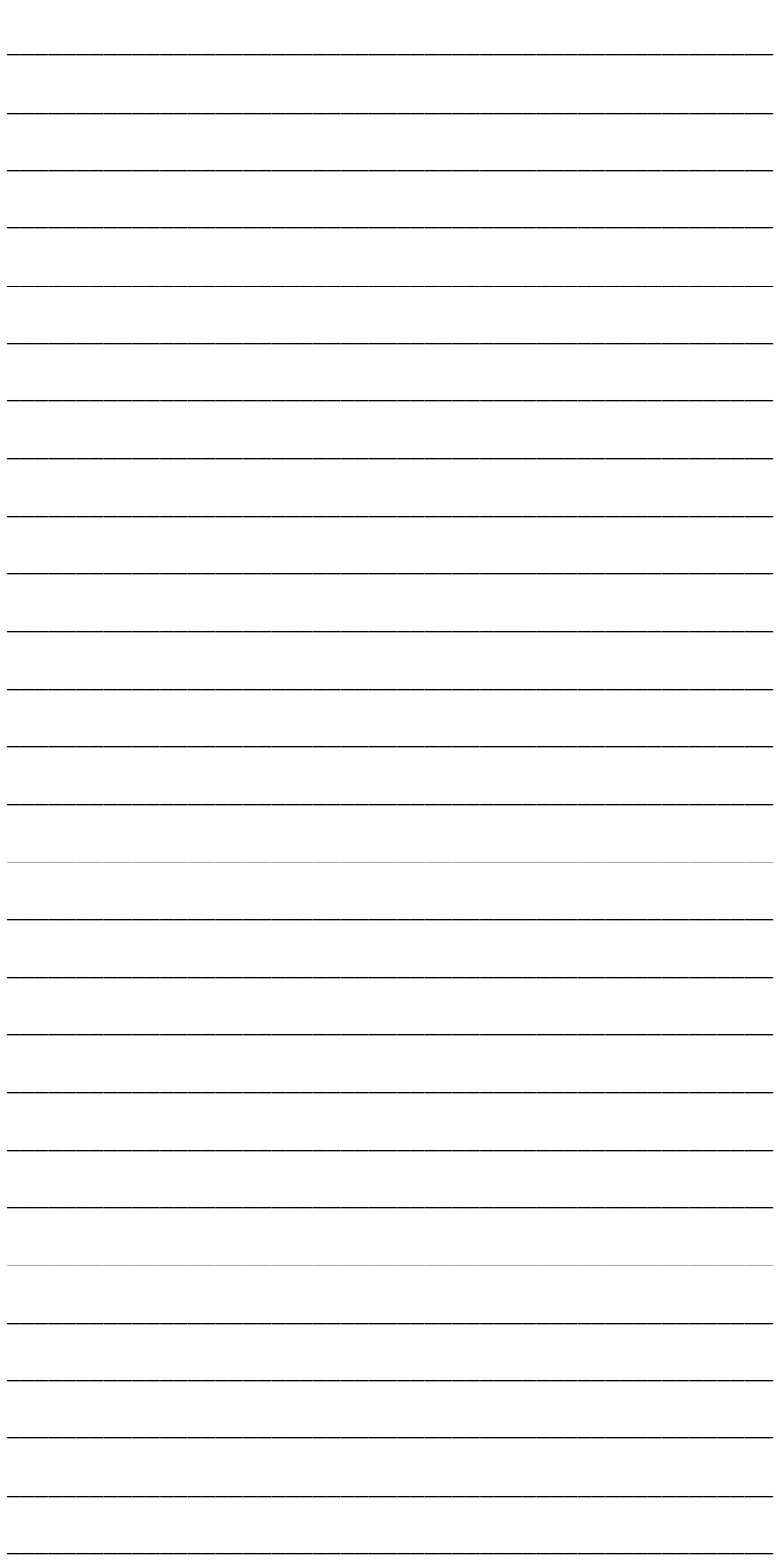